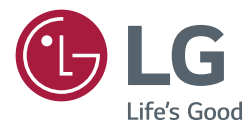

# MONITOR SIGNAGE MANUALE UTENTE

Leggere attentamente il presente manuale prima di utilizzare l'apparecchio e conservarlo come riferimento futuro.

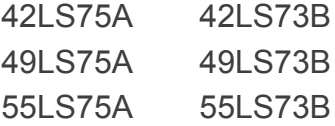

www.lg.com

## **SOMMARIO**

## **[LICENZE](#page-2-0)**

### **[MONTAGGIO E](#page-3-0)  [PREPARAZIONE](#page-3-0)**

- [Accessori](#page-3-0)
- [Accessori opzionali](#page-4-0)
- [Componenti e pulsanti](#page-6-0)
- [Collegamento del supporto](#page-7-0)
- [Collegamento delle casse](#page-7-0)
- [Come collegare il sensore di luce/IR](#page-8-0)
- [Layout verticale](#page-8-0)
- [Connessione OPS](#page-9-0)
- [Collegamento e rimozione del logo](#page-11-0)  [LG](#page-11-0)
- [Installazione a parete](#page-12-0)

### **[TELECOMANDO](#page-14-0)**

### **[COLLEGAMENTI](#page-16-0)**

- [Collegamento a un PC](#page-16-0)
- [Collegamento di un dispositivo](#page-17-0)  [esterno](#page-17-0)
- [Monitor con collegamento in](#page-19-0)  [cascata](#page-19-0)
- 21 Utilizzo della funzione Modalità [visualizzazione multipla](#page-20-0)
- [Uso dell'elenco degli ingressi](#page-21-0)

### **[INTRATTENIMENTO](#page-21-0)**

- [Utilizzo di Supporti](#page-21-0)
- [Collegamento di periferiche di](#page-21-0)  [archiviazione USB](#page-21-0)
- [File supportati da Supporti](#page-23-0)
- [Visualizzazione di video](#page-26-0)
- [Visualizzazione di foto](#page-28-0)
- [Ascolto di musica](#page-28-0)
- [Impostazioni](#page-29-0)
- [Contenuti SuperSign](#page-30-0)
- [Informazioni](#page-30-0)
- [FileManager](#page-30-0)
- [Impostazioni PICTURE ID](#page-31-0)

### **[IMPOSTAZIONI UTENTE](#page-32-0)**

- [Impostazioni del menu principale](#page-32-0)
- [Impostazioni Rapido](#page-32-0)
- [Impostazioni immagine](#page-33-0)
- [Impostazioni audio](#page-37-0)
- [Impostazioni di rete](#page-38-0)
- [Impostazioni generali](#page-40-0)

## **[RISOLUZIONE DEI PROBLEMI](#page-42-0)**

**[SPECIFICHE DEL PRODOTTO](#page-44-0)**

## **[CODICI IR](#page-54-0)**

### **[PER CONTROLLARE PIÙ](#page-56-0)  [PRODOTTI](#page-56-0)**

- [Collegamento del cavo](#page-56-0)
- [Configurazioni di RS-232C](#page-56-0)
- [Parametro di comunicazione](#page-56-0)
- [Elenco di riferimento dei comandi](#page-57-0)
- [Protocollo di trasmissione/ricezione](#page-59-0)

## <span id="page-2-0"></span>**LICENZE**

La licenza supportata differisce in base al modello. Per ulteriori informazioni sulle licenze, visitare il sito Web all'indirizzo www.lg.com.

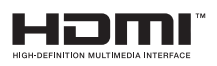

I termini HDMI e HDMI High-Definition Multimedia Interface e il logo HDMI sono marchi commerciali o marchi commerciali registrati negli Stati Uniti e in altri paesi di HDMI Licensing, LLC.

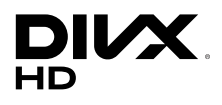

Il dispositivo DivX Certified® ha superato rigorosi test per garantire una corretta riproduzione di video DivX®. Per riprodurre film in formato DivX acquistati, registrare innanzitutto il dispositivo sul sito vod.divx.com. Cercare il proprio codice di registrazione nella relativa sezione DivX del menu di configurazione del dispositivo.

DivX Certified® consente di riprodurre video DivX® in alta definizione fino a 1080p, compresi i contenuti premium.

DivX®, DivX Certified® e i logo associati sono marchi di DivX, LLC e sono utilizzati dietro concessione di licenza.

Coperto da uno o più dei seguenti brevetti degli Stati Uniti: 7.295.673; 7.460.668; 7.515.710; 7.519.274.

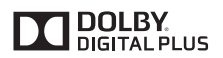

Prodotto su licenza di Dolby Laboratories. Dolby e il simbolo della doppia D sono marchi di Dolby Laboratories.

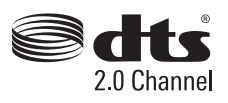

Per i brevetti DTS, vedere http://patents.dts.com. Prodotto su licenza di DTS Licensing Limited. DTS, il simbolo e DTS insieme al simbolo sono marchi registrati; DTS 2.0 Channel è un marchio di DTS, Inc. © DTS, Inc. Tutti i diritti riservati.

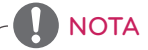

• I danni provocati dall'utilizzo del prodotto in ambienti eccessivamente polverosi non sono coperti da garanzia.

## <span id="page-3-0"></span>**MONTAGGIO E PREPARAZIONE**

## **Accessori**

Verificare che tutti i componenti siano inclusi nella confezione prima di utilizzare il prodotto. In caso di componenti mancanti, contattare il rivenditore presso il quale è stato acquistato il prodotto. Le illustrazioni presenti nel manuale possono differire dal prodotto e dagli accessori effettivi.

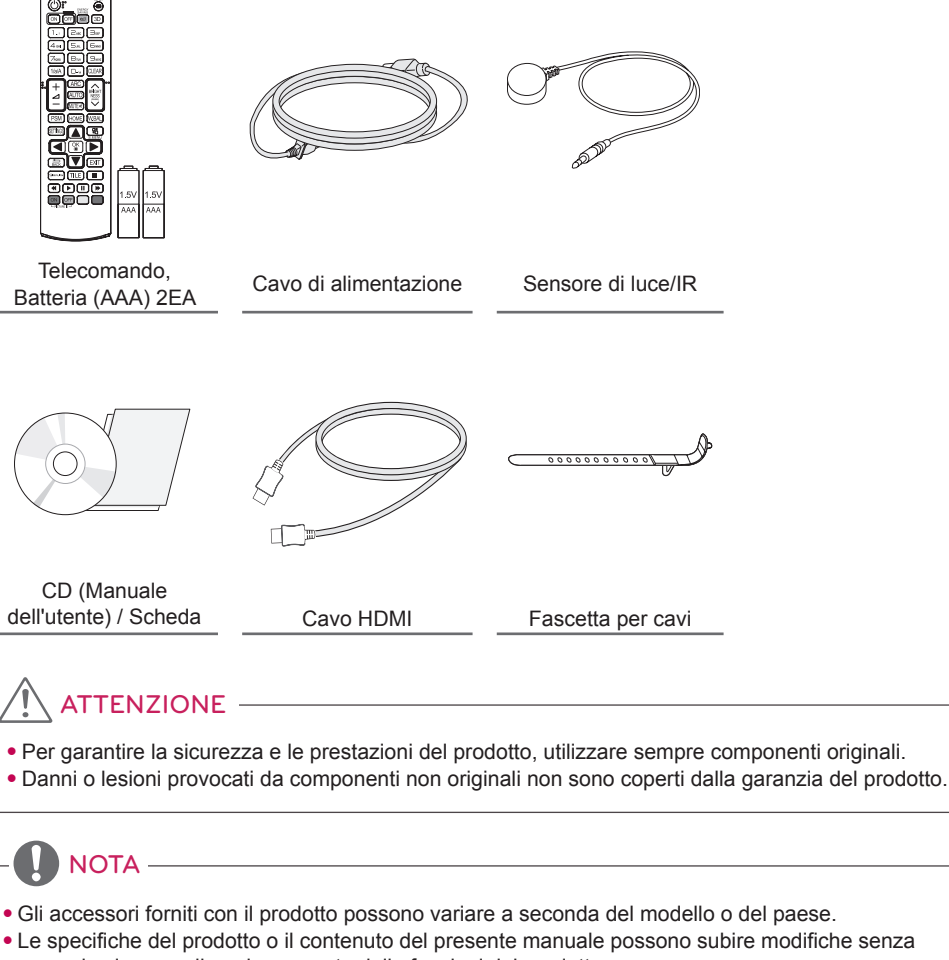

- preavviso in caso di aggiornamento delle funzioni del prodotto.
- Manuale e software SuperSign
	- Download dal sito Web di LG Electronics.
	- Visitare il sito Web LG Electronics (www.lgecommercial.com/supersign) e scaricare il software più recente per il modello in uso.

## <span id="page-4-0"></span>**Accessori opzionali**

Gli accessori opzionali possono subire modifiche senza preavviso e possono essere aggiunti nuovi accessori per migliorare le prestazioni del prodotto. Le illustrazioni presenti nel manuale possono differire dal prodotto e dagli accessori effettivi.

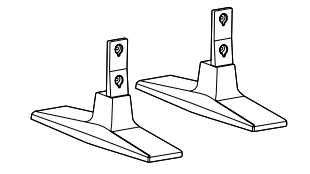

**Supporto ST-200T**

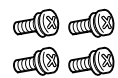

**Viti** 4 mm di diametro x 0,7 mm di passo x 10 mm di lunghezza (inclusa rosetta elastica)

### **Kit supporto**

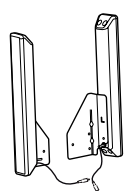

**Casse SP-2100**

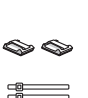

**Supporti per cavi/ Fascette per cavi**

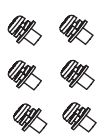

**Viti** 4 mm di diametro x 0,7 mm di passo x 8 mm di lunghezza (inclusa rosetta elastica)

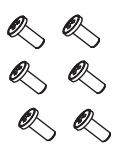

**Viti** 4 mm di diametro x 1,6 mm di passo x 10 mm di lunghezza

**Kit casse**

**NOTA** 

- Il supporto per cavi/fascetta per cavi potrebbe non essere disponibile in alcune zone o per alcuni modelli.
- Gli accessori opzionali sono disponibili solo per alcuni modelli. Se necessario, acquistarli separatamente.

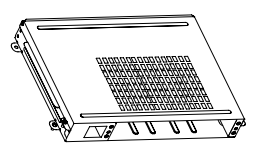

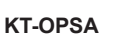

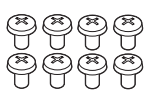

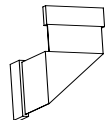

**Viti**

**Cavo di collegamento**

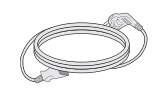

**Cavo di alimentazione**

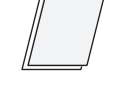

**Schede (Guida all'installazione rapida)**

**Kit OPS**

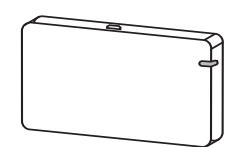

**AN-WF500** 

**Kit dongle Wi-Fi**

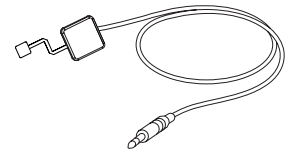

**KT-SP0**

**Kit sensore pixel**

NOTA

• Gli accessori opzionali sono disponibili solo per alcuni modelli. Se necessario, acquistarli separatamente.

 $\vdots$ 

• Il sensore dei pixel è venduto separatamente. È possibile acquistare gli accessori opzionali presso il rivenditore locale di fiducia.

## <span id="page-6-0"></span>**Componenti e pulsanti**

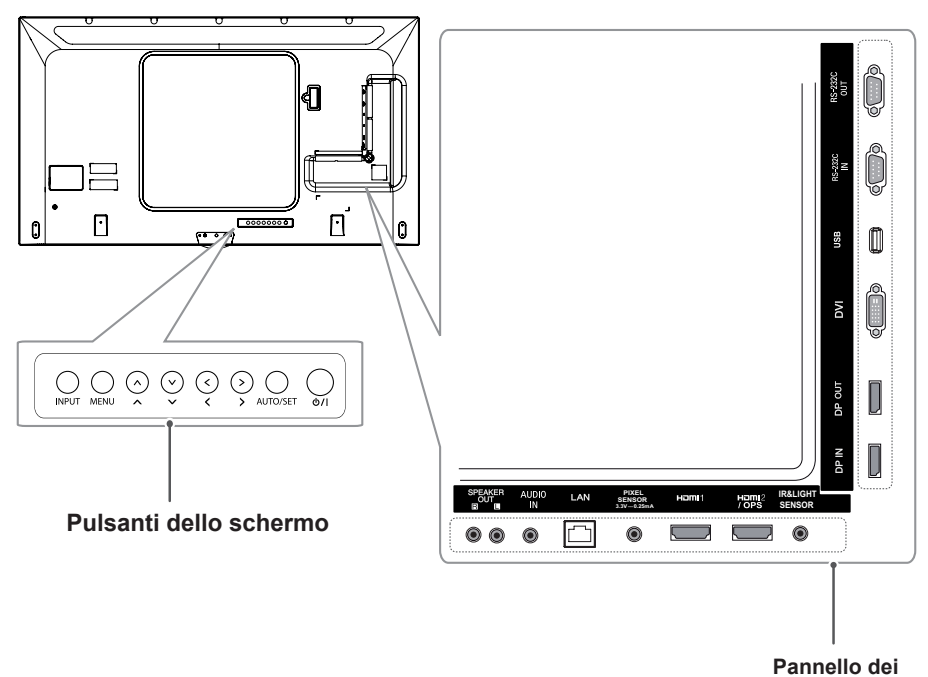

**collegamenti**

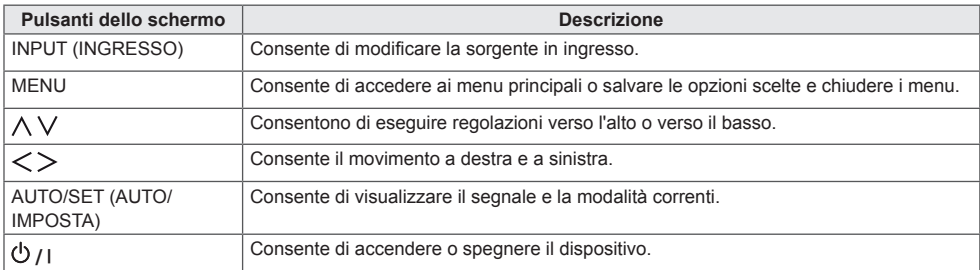

## <span id="page-7-0"></span>**Collegamento del supporto**

- Solo per alcuni modelli.
- L'immagine può differire in base al modello.
- 1 Posizionare il prodotto con lo schermo rivolto verso il basso sopra un panno morbido appoggiato sul tavolo.

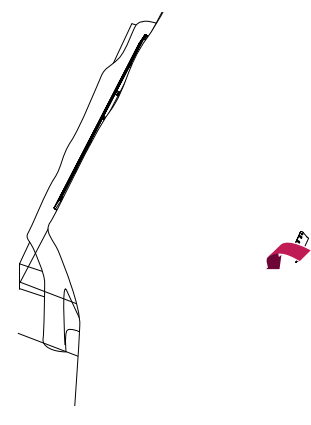

2 Usare le viti per assicurare il supporto al retro del prodotto, come mostrato di seguito.

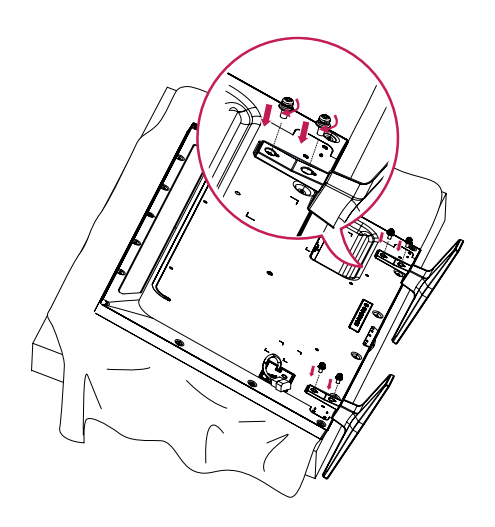

## **Collegamento delle casse**

- Solo per alcuni modelli.
- L'immagine può differire in base al modello.
- 1 Collegare un cavo di ingresso del segnale prima di installare le casse.

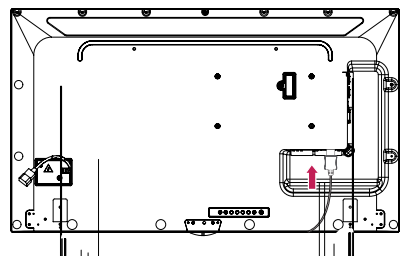

2 Montale le casse usando le viti mostrato di seguito. Assicurarsi di scollegare il cavo prima di qualsiasi collegamento.

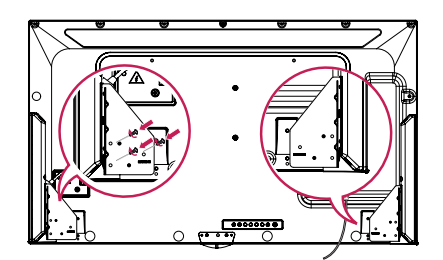

3 Collegare i cavi delle casse facendo attenzione a non invertire la polarità. Impiegare i supporti e le fascette per cavi per tenere in ordine i cavi delle casse.

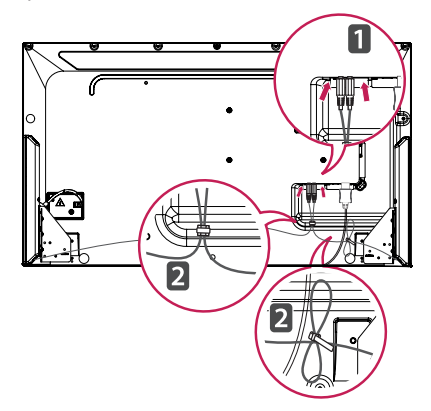

## <span id="page-8-0"></span>NOTA -

• Spegnere prima di rimuovere il cavo. Se si collega o scollega il cavo dall'altoparlante acceso, potrebbe non essere emesso alcun suono.

## **Layout verticale**

Per installarlo in modalità verticale, ruotare il monitor di 90 gradi in senso antiorario con la parte anteriore verso di voi.

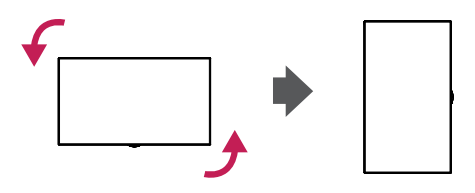

## **Come collegare il sensore di luce/IR**

Quando si collega il cavo al prodotto, viene attivata la funzione di ricezione dei segnali del telecomando. Il sensore di luce/IR è magnetico. Inserirlo sul bordo anteriore del prodotto.

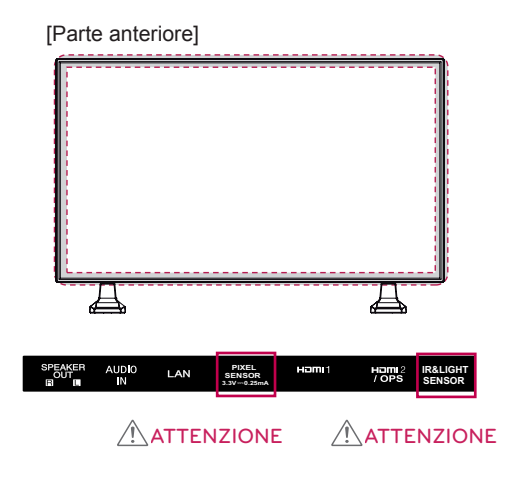

#### **Come utilizzare il blocco Kensington**

Il connettore del sistema di sicurezza Kensington è situato sul retro del monitor. Per ulteriori informazioni sull'installazione e l'utilizzo, consultare il manuale fornito in dotazione con il sistema di sicurezza Kensington o visitare il sito http://www.kensington.com.

Collegare il cavo del sistema di sicurezza Kensington tra il monitor e un tavolo.

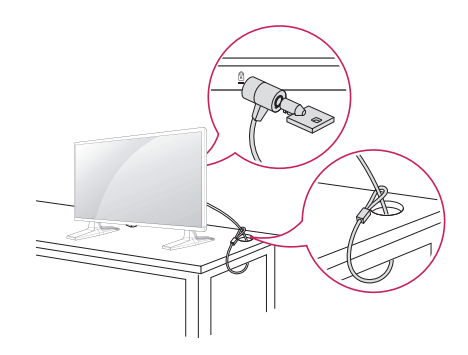

NOTA

• Il sistema di sicurezza Kensington è un accessorio opzionale. È possibile acquistare gli accessori opzionali presso la maggior parte dei negozi di elettronica.

## <span id="page-9-0"></span>**Connessione OPS**

- Solo per alcuni modelli.
- L'immagine può differire in base al modello.
- 1 Distendere un panno pulito sul pavimento, posizionare il monitor su di esso con lo schermo rivolto verso il basso, quindi rimuovere le viti dal coperchio del foro del lettore OPS sul retro del monitor utilizzando un cacciavite.

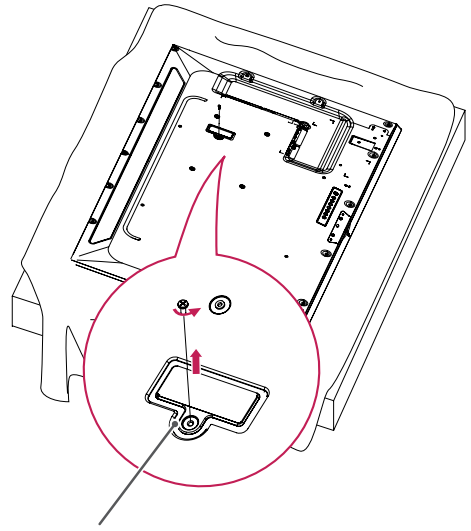

Coperchio del foro del lettore OPS

2 Sollevare il lato sinistro (parte circolare) del coperchio del foro del lettore OPS. Rimuovere il coperchio.

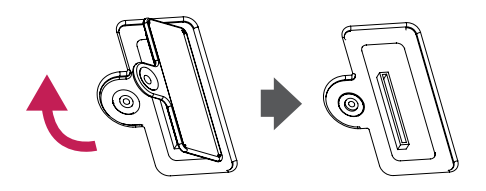

3 Allineare il dispositivo KT-OPSA con i quattro fori per le viti posizionati sul retro del set e fissarlo sul retro del set utilizzando le quattro viti fornite in dotazione.

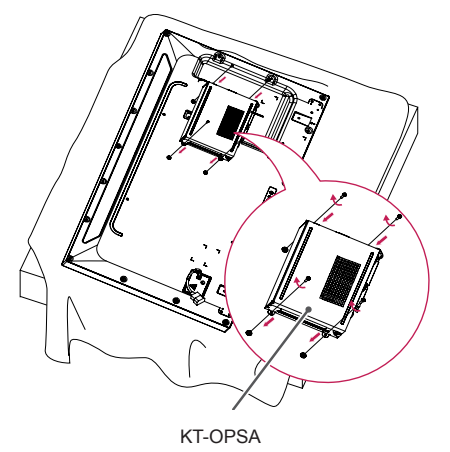

4 Aprire il coperchio superiore del dispositivo KT-OPSA e collegare il cavo fornito al connettore posizionato all'interno del set e al connettore posizionato sul dispositivo KT-OPSA.

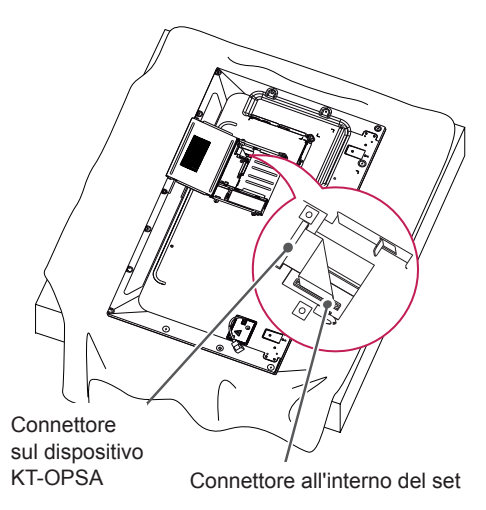

5 Chiudere il coperchio superiore del dispositivo KT-OPSA e serrarlo a sinistra e a destra utilizzando le due viti fornite in dotazione.

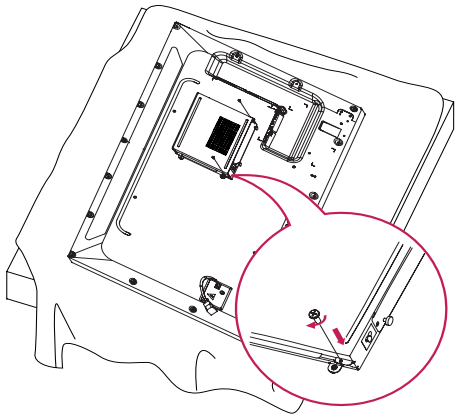

6 Inserire il lettore OPS (venduto separatamente) nel foro inferiore del dispositivo KT-OPSA e completare l'installazione serrando nella parte inferiore le due viti fornite in dotazione.

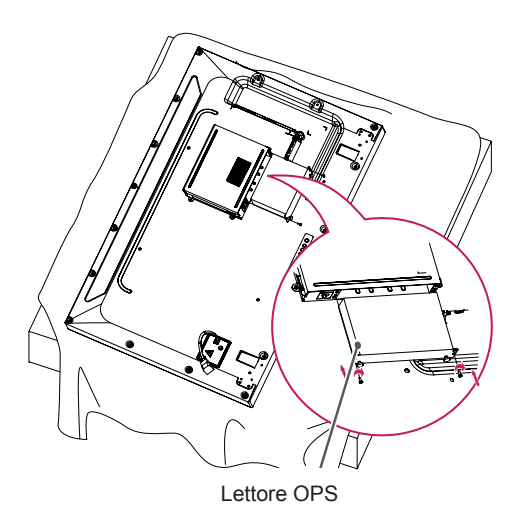

## <span id="page-11-0"></span>**Collegamento e rimozione del logo LG**

- Solo per alcuni modelli.
- L'immagine può differire in base al modello.

#### **Rimozione del logo LG**

1 Distendere un panno pulito sul pavimento e posizionare il monitor su di esso con lo schermo rivolto verso il basso. Rimuovere le due viti che fissano il logo LG nel lato inferiore del monitor con un cacciavite.

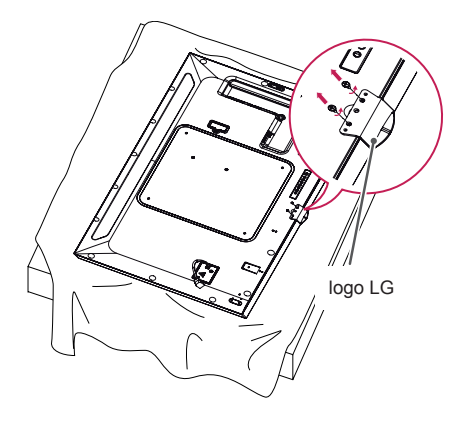

2 Una volta rimosse le viti, rimuovere il logo LG. Per ricollegare il logo LG, seguire la procedura in ordine inverso.

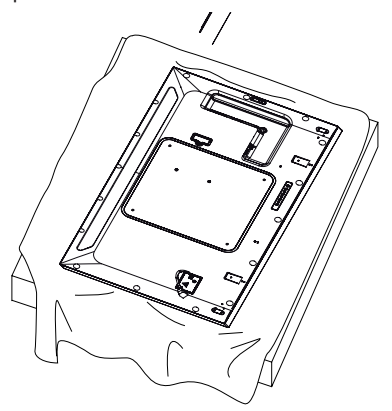

#### **Collegamento del logo LG a destra**

1 Distendere un panno pulito sul pavimento e posizionare il monitor su di esso con lo schermo rivolto verso il basso. Rimuovere le due viti che fissano il logo LG nel lato inferiore del monitor con un cacciavite.

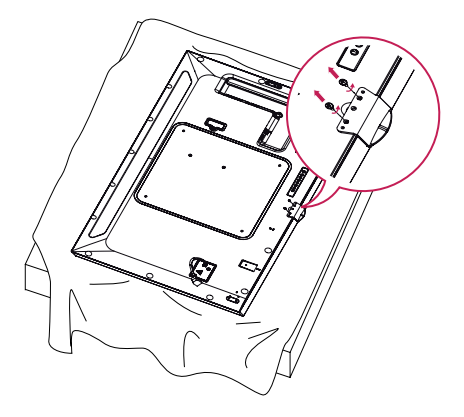

2 Una volta rimosse le viti, rimuovere il logo LG. Fissare il logo LG con le due viti, allineandolo con i fori a destra.

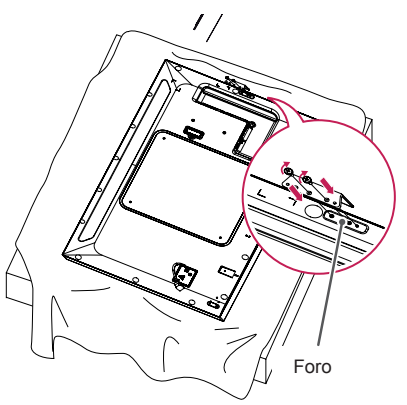

## <span id="page-12-0"></span>**Installazione a parete**

Installare il monitor ad almeno 10 cm di distanza dalla parete e lasciare circa 10 cm di spazio su ogni lato per assicurare una ventilazione sufficiente. Contattare il rivenditore per ottenere istruzioni dettagliate sull'installazione. Consultare il manuale per l'installazione della staffa per il montaggio su parete inclinata.

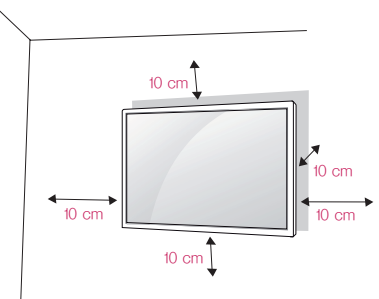

Per installare il monitor su una parete, fissare una staffa per il montaggio a parete (opzionale) al retro del monitor.

Assicurarsi che la staffa per montaggio a parete sia fissata saldamente al monitor e alla parete.

- 1 Usare esclusivamente viti e staffe per montaggio a parete conformi agli standard **VESA**
- 2 Viti con una lunghezza maggiore rispetto a quella standard possono danneggiare l'interno del monitor.
- 3 Una vite non conforme allo standard VESA può danneggiare il prodotto e causare la caduta del monitor. LG Electronics non è responsabile per incidenti dovuti all'utilizzo di viti non standard.
- 4 Attenersi ai seguenti standard VESA:
- 785 mm e oltre
- \* Viti di serraggio: 6 mm di diametro x 1 mm di passo x 12 mm di lunghezza

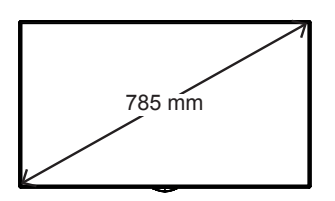

## ATTENZIONE

- Scollegare il cavo di alimentazione prima di spostare o installare il monitor per evitare scosse elettriche.
- Se installato al soffitto o su una parete inclinata, il monitor potrebbe cadere e causare gravi lesioni. Utilizzare un supporto per montaggio a parete autorizzato da LG e contattare il rivenditore locale o il personale qualificato per assistenza durante l'installazione.
- Non serrare eccessivamente le viti per evitare di danneggiare il prodotto e rendere nulla la garanzia.
- Utilizzare solo viti e staffe per montaggio a parete conformi agli standard VESA. Eventuali danni o lesioni causate da un uso errato e dall'utilizzo di accessori non compatibili non sono coperte dalla garanzia.

## $NOTA -$

- Il kit per il montaggio a parete include la guida di installazione e tutti i componenti necessari.
- La staffa per montaggio a parete è un accessorio opzionale. È possibile acquistare gli accessori opzionali presso il rivenditore locale di fiducia.
- La lunghezza delle viti può variare in base alla staffa di montaggio a parete. Accertarsi di utilizzare il prodotto della lunghezza appropriata.
- Per maggiori informazioni consultare la guida fornita con il supporto a parete.

[La procedura potrebbe variare da modello a modello]

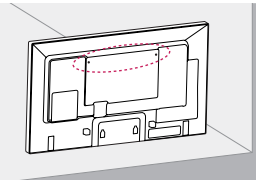

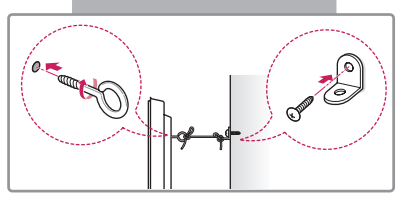

1 Inserire e serrare i bulloni ad occhiello o le staffe e i bulloni sul retro del monitor.

- Se i bulloni sono ancora inseriti nella posizione di quelli ad occhiello, rimuovere prima gli altri bulloni.

- 2 Fissare alla parete le staffe per montaggio con i bulloni. Far corrispondere la posizione della staffa per montaggio a parete a quella dei bulloni ad occhiello sul retro del monitor.
- 3 Unire saldamente i bulloni ad occhiello e le staffe per montaggio a parete con un cavo robusto. Verificare che il cavo di sicurezza sia posizionato in orizzontale rispetto alla superficie piatta.

## ATTENZIONE

• Impedire ai bambini di arrampicarsi o aggrapparsi al monitor.

## NOTA

- Utilizzare un piano o un mobile sufficientemente grande e robusto per sostenere il monitor senza rischi.
- Staffe, bulloni e cavi sono venduti separatamente. È possibile acquistare gli accessori opzionali presso il rivenditore locale di fiducia.
- La figura illustra un esempio generale di installazione e potrebbe non corrispondere al prodotto in uso.

## AVVERTENZA

- Se posizionato in modo non sufficientemente stabile, il monitor rischia di cadere. Molti danni fisici, soprattutto ai bambini, possono essere evitati adottando semplici precauzioni, ad esempio:
	- » Usare telai o supporti consigliati dal produttore.
	- » Usare solo mobili in grado di sostenere in modo sicuro il prodotto.
	- » Assicurarsi che il prodotto non fuoriesca dalla superficie d'appoggio del mobile che lo sostiene.
	- » Non posizionare il prodotto su mobili alti (ad esempio, credenze o librerie) senza fissare il mobile e il prodotto a un supporto adatto.
	- » Non poggiare panni o altri materiali tra il monitor e il mobile di supporto.
	- » Illustrare ai bambini i rischi che si corrono se si sale sui mobili per raggiungere il monitor o i relativi controlli.

## <span id="page-14-0"></span>**TELECOMANDO**

Le descrizioni riportate nel presente manuale si basano sui pulsanti del telecomando. Leggere attentamente il manuale per utilizzare il monitor correttamente.

Per sostituire le batterie, aprire il coperchio del vano apposito e sostituire le batterie (AAA da 1,5 V) facendo corrispondere i poli  $\oplus$  e  $\ominus$  ai simboli sulle etichette presenti all'interno del vano. Quindi, chiudere il coperchio.

Per rimuovere le batterie, eseguire le operazioni di installazione in senso inverso. Gli accessori reali potrebbero differire da quelli riportati nelle illustrazioni.

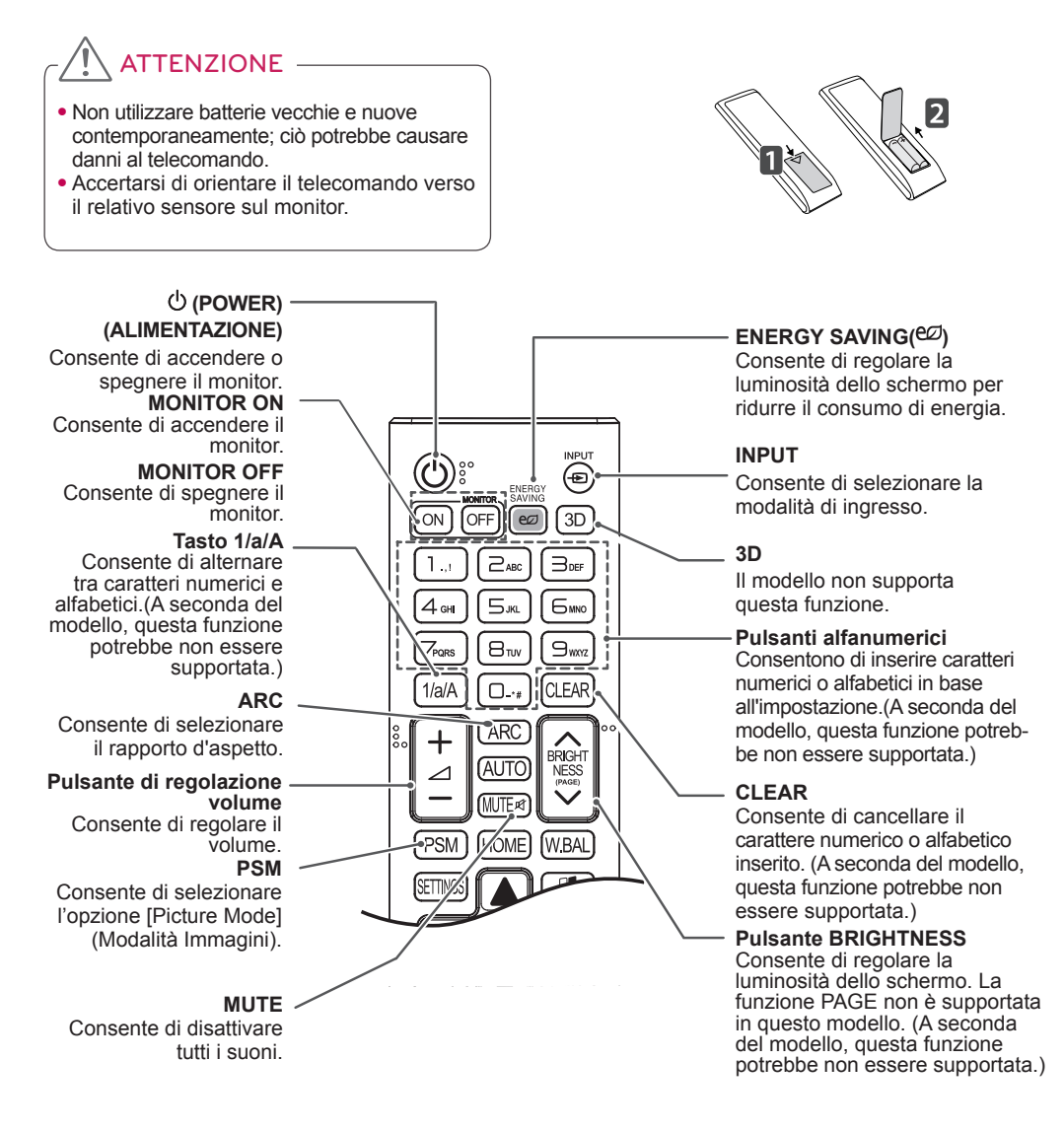

#### **HOME** Consente di attivare il programma di avvio.

#### **SETTINGS**

Consente di accedere ai menu principali oppure di salvare le selezioni e uscire dai menu.

#### **OK**

Consente di selezionare i menu o le opzioni e di confermare le selezioni.

#### **BACK**

Consente di tornare indietro di un passaggio nell'interazione

## dell'utente.<br>Gimpunk

Consente di controllare diversi dispositivi multimediali per usufruire dei contenuti multimediali usando solo il telecomando tramite il menu SimpLink. (A seconda del modello, questa funzione potrebbe non essere supportata.)

#### **ID ON/OFF**

Quando il valore del Picture ID corrisponde a quello del Set ID, è possibile controllare qualsiasi monitor in formato a visualizzazione multipla.

#### **AUTO**

Consente di regolare automaticamente la posizione dell'immagine riducendone l'instabilità (disponibile solo per ingresso RGB).(A seconda del modello, questa funzione potrebbe non essere supportata.)

#### **W.BAL**

BRIGHT

**WBA** 

EXIT

AUTČ Al ITF of

**Г**НОМЕ

PSM

Il modello non supporta questa funzione.

#### **S.MENU**

tasto menu Super Sign (A seconda del modello, questa funzione potrebbe non essere supportata.)

#### **Pulsanti di navigazione**

Consentono di scorrere i menu o le opzioni.

#### **EXIT**

Consente di chiudere tutte le attività e le applicazioni OSD.

#### **TILE**

Il modello non supporta questa funzione.

#### **Pulsanti di controllo del menu USB**

Consentono di controllare la riproduzione dei contenuti multimediali.

## <span id="page-16-0"></span>**COLLEGAMENTI**

È possibile collegare al monitor diversi dispositivi esterni. Cambiare la modalità di ingresso e selezionare il dispositivo esterno che si desidera collegare.

Per maggiori informazioni sul collegamento di dispositivi esterni, consultare il manuale utente fornito con ciascun dispositivo.

## **Collegamento a un PC**

Gli accessori reali potrebbero differire da quelli riportati nelle illustrazioni. Alcuni dei cavi non sono forniti in dotazione.

Questo monitor supporta la funzione Plug & Play\*.

\* Plug & Play: una funzione che permette al PC di riconoscere i dispositivi collegati dall'utente senza la necessità di configurare il dispositivo o di un intervento da parte dell'utente al momento dell'accensione.

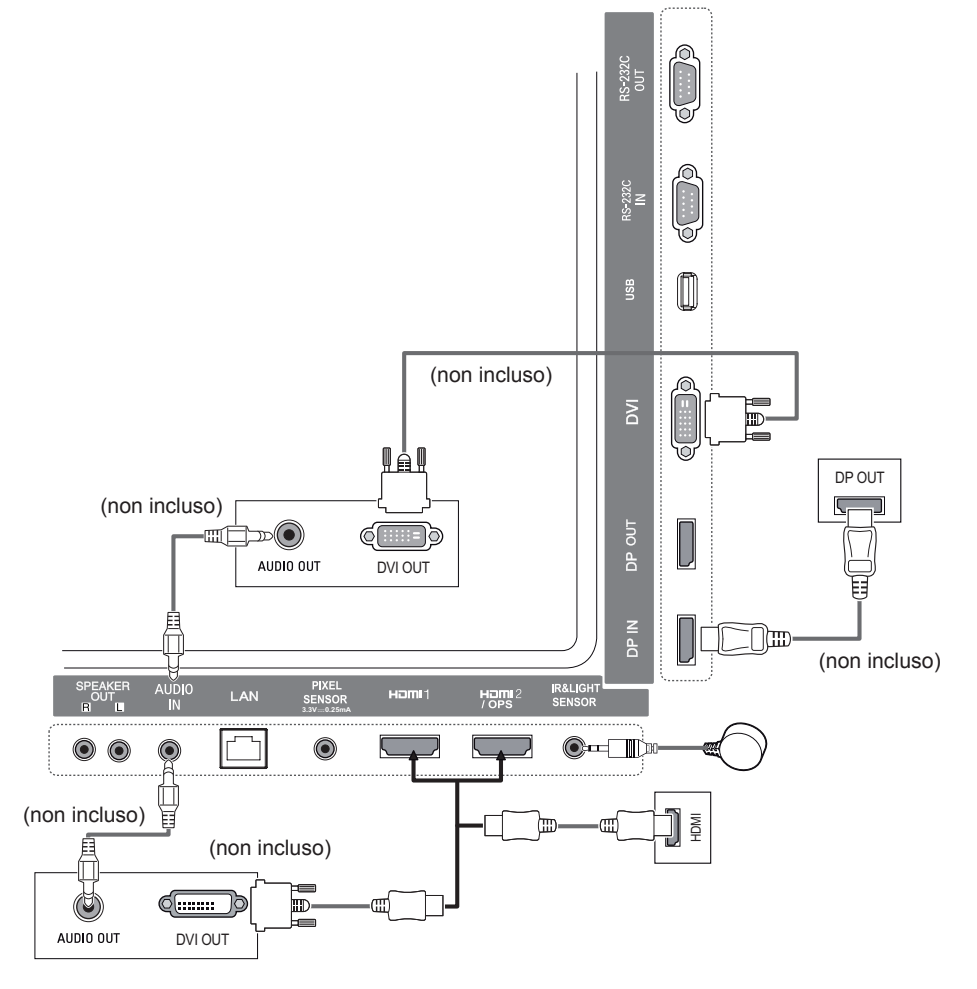

## <span id="page-17-0"></span>**Collegamento di un dispositivo esterno**

Collegare un ricevitore HD o un lettore DVD o VCR al monitor e selezionare la modalità di ingresso appropriata.

Gli accessori reali potrebbero differire da quelli riportati nelle illustrazioni. Alcuni dei cavi non sono forniti in dotazione. Per ottenere la migliore qualità di immagini e audio, si consiglia di usare cavi HDMI per collegare i dispositivi esterni al monitor.

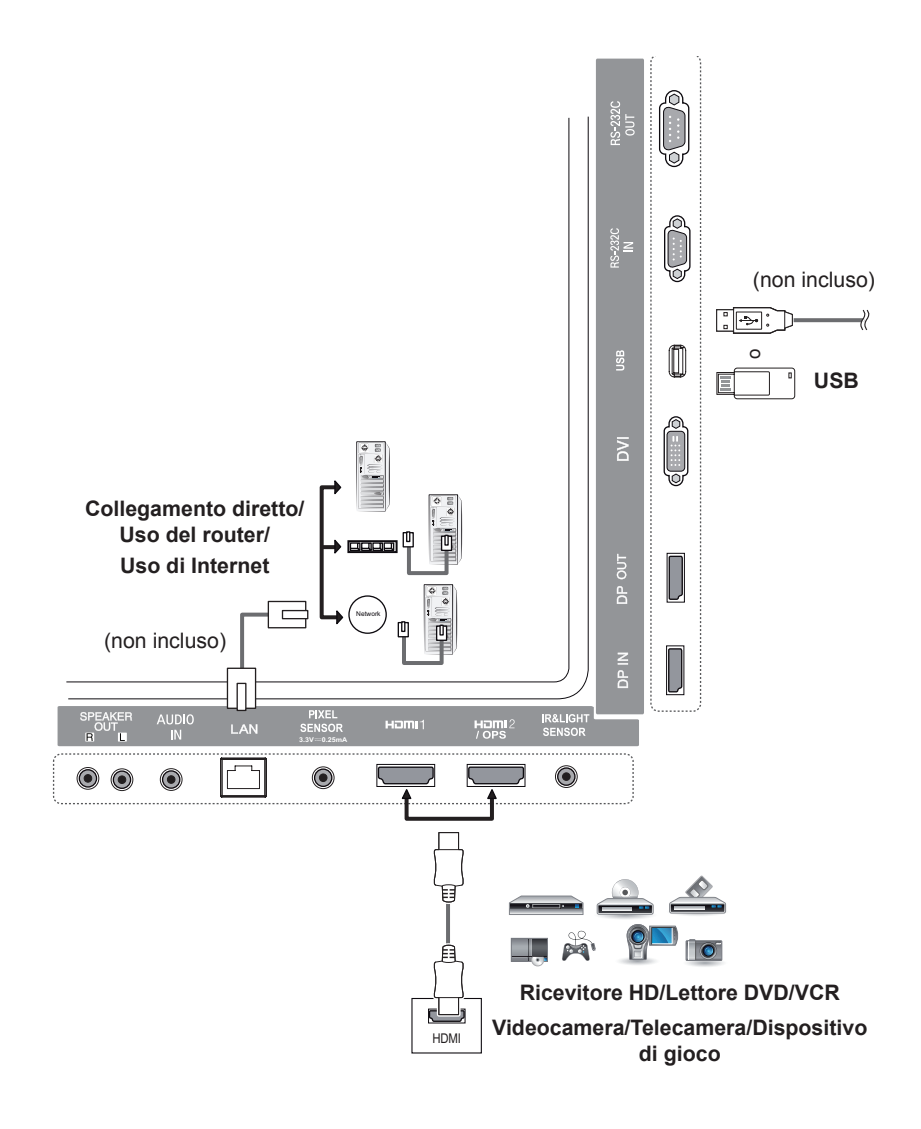

## NOTA

- È consigliato l'uso di un monitor con collegamento HDMI per ottenere la migliore qualità delle immagini.
- Per assicurare la conformità alle specifiche standard del prodotto, utilizzare un cavo di interfaccia schermato con nucleo in ferrite, ad esempio un cavo DVI.
- Se si accende il monitor con l'apparecchio ancora freddo, potrebbe verificarsi uno sfarfallio dello schermo. Si tratta di un effetto normale.
- Occasionalmente, potrebbero comparire dei puntini di colore rosso, verde o blu sullo schermo. Si tratta di un effetto normale.
- Utilizzare un cavo High Speed HDMI®<sup>TM</sup>
- Utilizzare un cavo certificato con il logo HDMI. In caso contrario, lo schermo potrebbe non visualizzare l'immagine o esserci problemi di collegamento.
- Tipi di cavi HDMI consigliati
	- Cavo HDMI®/TM ad alta velocità
	- Cavo HDMI®/TM ad alta velocità con Ethernet
- Se in modalità HDMI non si avverte alcun suono, controllare le impostazioni del PC. Per alcuni PC è necessario modificare manualmente l'uscita audio predefinita su HDMI.
- Se si desidera utilizzare la modalità HDMI-PC, è necessario impostare PC/DTV sulla modalità PC.
- In questa modalità si potrebbero riscontrare problemi di compatibilità.
- Accertarsi che il cavo di alimentazione sia scollegato.
- Se si collega una console di gioco al monitor, utilizzare il cavo fornito con la console.
- Si consiglia l'uso delle casse fornite come accessori opzionali.
- I cavi High Speed HDMI®<sup>™</sup> trasmettono un segnale HD fino a 1080p o superiore.

## **TENZIONE**

- Collegare il cavo di ingresso del segnale e fissarlo ruotando le viti in senso orario. • Non premere sullo schermo a lungo con le dita, poiché ciò potrebbe provocare distorsioni temporanee della superficie.
	- Non visualizzare sullo schermo immagini statiche per un periodo di tempo prolungato, in modo da evitare problemi di "burn-in" (un'immagine fissa che resta visualizzata a lungo). Se possibile, utilizzare un salvaschermo.
	- La presenza di un dispositivo di comunicazione wireless vicino al monitor può influire sull'immagine.

## <span id="page-19-0"></span>**Monitor con collegamento in cascata**

Per utilizzare diversi prodotti collegati tra di loro, collegare un'estremità del cavo di ingresso del segnale (cavo DP) al connettore dell'uscita DP del monitor 1 e collegare l'altra estremità al connettore dell'ingresso DP dell'altro prodotto.

\* Cavo DP - Usare un cavo DP certificato DP1.1a (SST), DP1.2 (MST) o versione successiva.

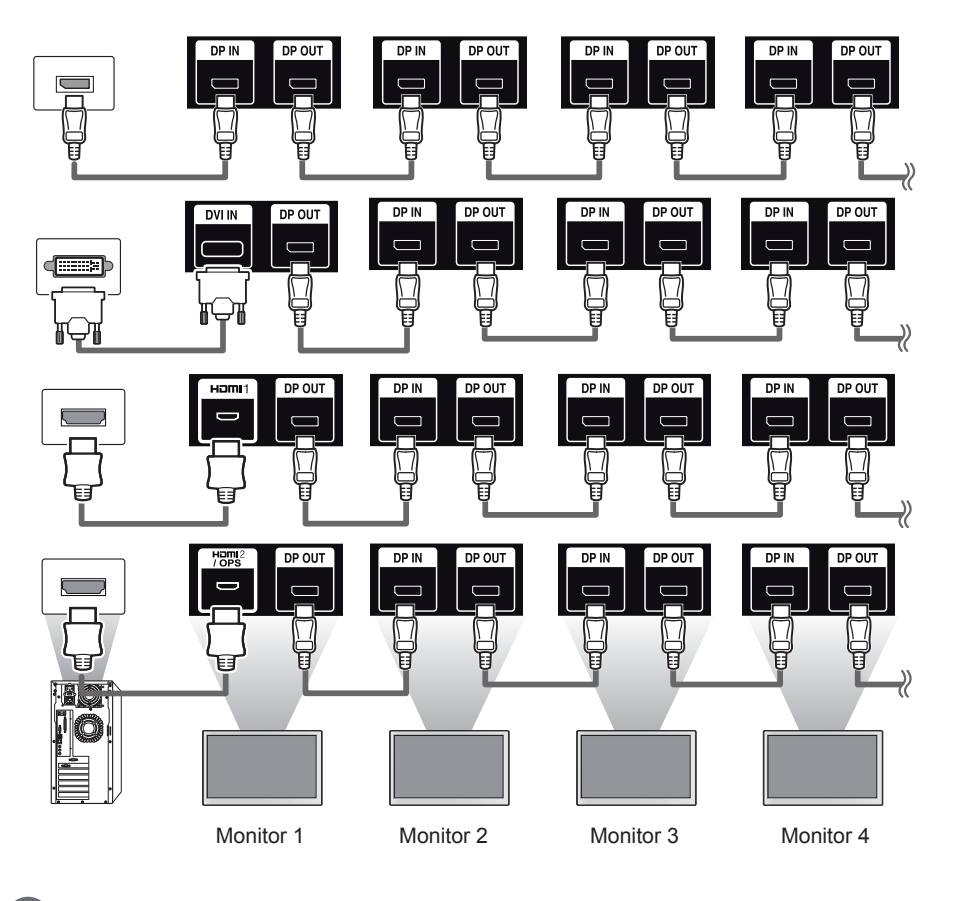

**NOTA** 

- Se il segnale è stabile e non si verifica perdita di segnale, è possibile, in generale, collegare fino a 100 monitor tramite la porta dell'uscita DP (con la risoluzione consigliata). Se si desidera collegare un numero superiore di monitor, si consiglia di utilizzare un distributore.
- Se si imposta la modalità Tile utilizzando DVI o HDMI, non sarà possibile visualizzare contenuti con crittografia HDCP.
- Se il cavo del segnale utilizzato per collegare il prodotto e il PC è troppo lungo, assicurarsi di utilizzare un Booster o un cavo ottico.

## <span id="page-20-0"></span>**Utilizzo della funzione Modalità visualizzazione multipla**

La funzione **Modalità visualizzazione multipla** visualizza un segnale video ricevuto dall'ingresso DP in modalità singola (SST: Single Stream Transport) o in modalità multipla (MST: Multi Stream Transport) attraverso l'uscita DP.

- È possibile configurare questa funzione nel **menu di installazione** (per ulteriori informazioni, fare riferimento al manuale di installazione).
- Se impostata su **Acceso**, l'immagine di ciascuna schermata viene visualizzata in modalità multipla.
- Se impostata su **Spento**, l'immagine di ciascuna schermata viene visualizzata in modalità singola.
- La modalità multipla è disponibile su un PC che supporta l'interfaccia DISPLAYPORT 1.2.
- La modalità multipla consente la connessione fino a un massimo di quattro monitor. (alla risoluzione consigliata)
- Quando si utilizza questa funzione, il monitor potrebbe non funzionare correttamente a seconda della scheda video. Riavviare il PC dopo aver impostato la funzione su Spento per un'uscita video stabile quando non in uso.
- Se si utilizza un ingresso DVI/HDMI al DP Daisy Chain, disattivare l'opzione "Modalità multischermo".

## <span id="page-21-0"></span>**Uso dell'elenco degli ingressi**

**Telecomando (HOME)** 

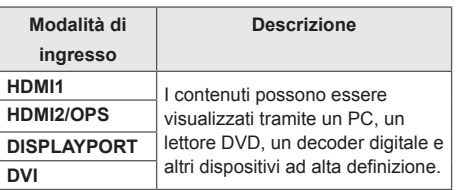

## **ATTFN7IONF**

• Se il kit OPS è collegato alla porta HDMI2/OPS, tale porta viene utilizzata come porta OPS.

## **INTRATTENIMENTO**

## **Utilizzo di Supporti**

## **Collegamento di periferiche di archiviazione USB**

Collegare al display una periferica di archiviazione USB, ad esempio una memoria flash USB o un disco rigido esterno, e utilizzare le funzioni multimediali.

Collegare una memoria flash USB o un lettore di schede di memoria USB al display, come mostrato nell'illustrazione di seguito.

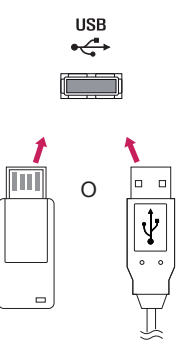

## **ATTENZIONE**

- Non spegnere il monitor o rimuovere una periferica di archiviazione USB quando è attiva la schermata **Supporti**, altrimenti si rischia la perdita dei file o il danneggiamento della periferica stessa.
- Eseguire frequenti backup dei file salvati su una periferica di archiviazione USB, poiché la garanzia non copre l'eventuale perdita o danneggiamento dei file.

#### **Suggerimenti per l'utilizzo di periferiche di archiviazione USB**

- Viene riconosciuta una sola periferica di archiviazione USB.
- Un dispositivo USB non funziona in modo efficace se collegato tramite un hub USB.
- Una periferica di archiviazione USB che usa un programma di riconoscimento automatico può non essere riconosciuta.
- Le periferiche di archiviazione USB con driver proprio non sono riconosciute.
- La velocità di riconoscimento dipende dalla periferica di archiviazione USB.
- Non spegnere il display e non scollegare la periferica di archiviazione USB quando questa è in funzione. Se la periferica di archiviazione USB viene scollegata improvvisamente, i file archiviati e la periferica stessa potrebbero subire dei danni.
- Non scollegare le periferiche di archiviazione USB modificate per lavorare su PC. La periferica potrebbe provocare malfunzionamenti del monitor o una riproduzione non corretta. Utilizzare unicamente periferiche di archiviazione USB che contengono file musicali, immagini o video normali.
- Non sono riconosciute le periferiche di archiviazione USB formattate come programma utility non supportato da Windows.
- Le periferiche di archiviazione USB (oltre 0,5 A) che richiedono un alimentatore esterno devono essere collegate separatamente. In caso contrario, il dispositivo potrebbe non essere riconosciuto.
- Collegare la periferica di archiviazione USB tramite il cavo fornito dal produttore.
- Alcune periferiche di archiviazione USB potrebbero non essere supportate oppure potrebbero non funzionare correttamente.
- La modalità di allineamento dei file delle periferiche di archiviazione USB è simile a quella di Windows XP; i nomi dei file possono contenere al massimo 100 caratteri inglesi.
- Effettuare regolari backup dei file importanti, poiché i dati salvati su una periferica di archiviazione USB potrebbero essere danneggiati. LG non sarà responsabile per eventuali perdite di dati.
- Se non dispone di un'alimentazione esterna, il disco rigido USB potrebbe non essere rilevato. Per accertarsi che il dispositivo sia rilevato, collegare l'alimentazione esterna.

- Utilizzare un alimentatore all'alimentazione esterna. Non sono forniti cavi USB per l'alimentazione esterna.

- Se la periferica di archiviazione USB ha più partizioni oppure se si utilizza un lettore USB multischeda, è possibile impiegare fino a quattro partizioni o periferiche di archiviazione USB.
- Se una periferica di archiviazione USB è collegata a un lettore USB multischeda, i dati del volume non potranno essere eliminati.
- Se la periferica di archiviazione USB non funziona correttamente, scollegarla e ricollegarla.
- La velocità di rilevamento varia da un dispositivo all'altro.
- Se la periferica di archiviazione USB è collegata in modalità Standby, il disco rigido specifico verrà caricato automaticamente all'accensione del display.
- La capacità consigliata è di 1 TB o inferiore per un disco rigido USB esterno e di 32 GB o inferiore per una memoria USB.
- Qualsiasi dispositivo con una capacità maggiore di quella consigliata potrebbe non funzionare.
- Se un disco rigido USB esterno con funzione "Risparmio energetico" non funziona, provare a spegnerlo e riaccenderlo.
- Sono supportate anche le periferiche di archiviazione USB 2.0, che però non funzionano correttamente per i video.
- All'interno di una cartella vengono riconosciute al massimo 999 sottocartelle o file.

<span id="page-23-0"></span>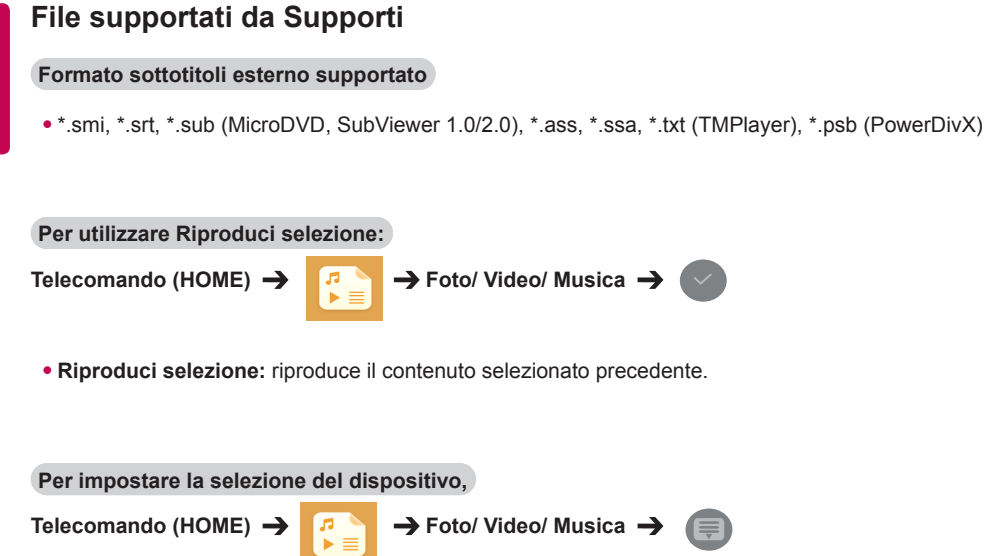

• **SELEZIONE DISPOSITIVO:** consente di importare contenuti dal dispositivo selezionato.

#### **Formato sottotitoli interno supportato**

#### • Video FULL HD

1920 x 1080: XSUB (supporta i sottotitoli interni generati da DivX6)

#### **Codec video supportati**

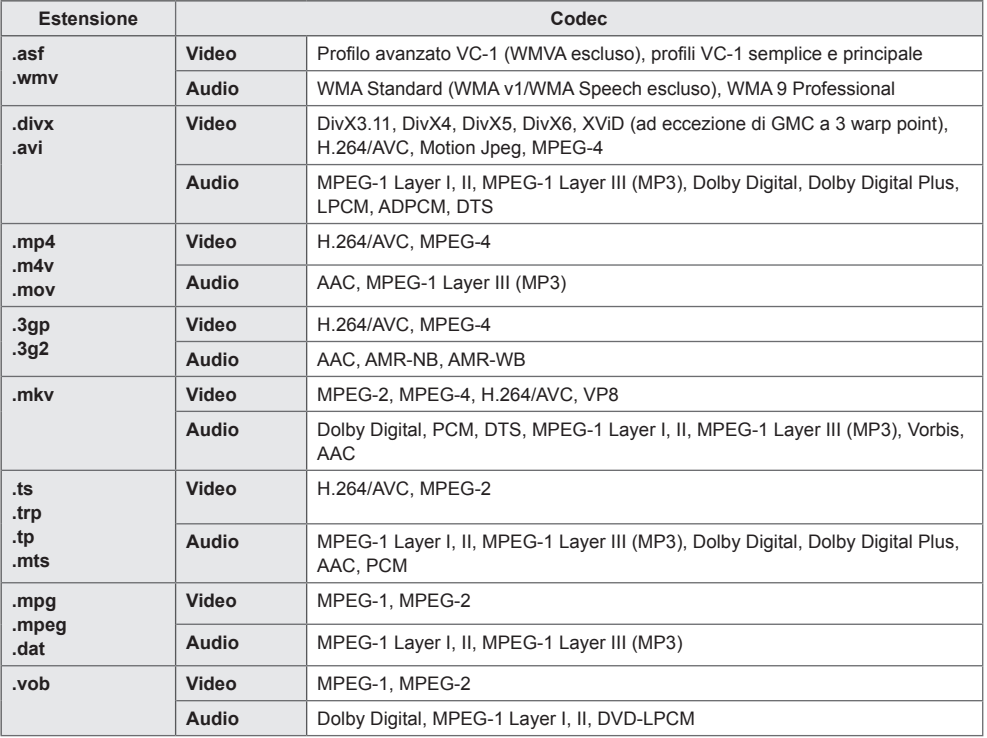

### **File audio supportati**

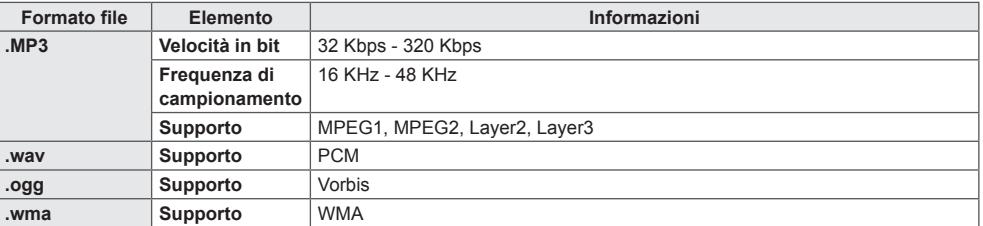

### **File di immagini supportati**

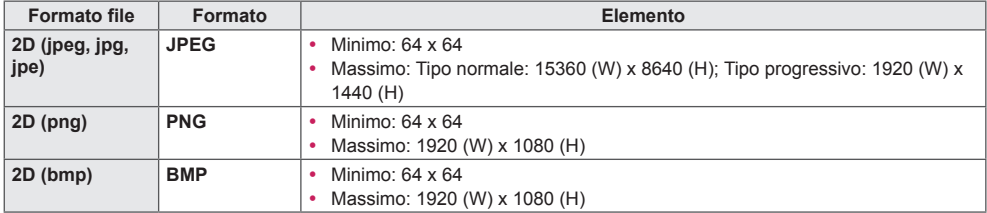

## <span id="page-26-0"></span>**Visualizzazione di video**

Riprodurre i file video sul display. Tutti i file video salvati verranno visualizzati sul display.

**Per riprodurre i file video sul display,** 

Telecomando (HOME)  $\rightarrow$  *T*  $\rightarrow$  Video

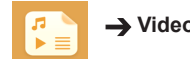

#### **Suggerimenti per la riproduzione dei file video**

- Alcuni sottotitoli creati dall'utente potrebbero non funzionare correttamente.
- Alcuni caratteri speciali non vengono mostrati nei sottotitoli.
- Le tag HTML non sono supportate nei sottotitoli.
- I sottotitoli sono disponibili esclusivamente nelle lingue supportate.
- Quando si cambia la lingua audio, interruzioni temporanee (arresto dell'immagine, riproduzione più veloce e così via) potrebbero disturbare la visualizzazione.
- Un file video danneggiato potrebbe non essere riprodotto correttamente oppure alcune funzionalità del lettore potrebbero non essere utilizzabili.
- I file video creati con alcuni codificatori potrebbero non essere riprodotti correttamente.
- Se la struttura audio e video dei file registrati non è interfoliata, viene riprodotto solo il video o l'audio.
- Sono supportati filmati in HD con un massimo di 1920 x 1080 a 25/30p o 1280 x 720 a 50/60p, in base al fotogramma.
- I video con risoluzioni superiori a 1920 x 1080 a 25/30p o 1280 x 720 a 50/60p potrebbero non essere riprodotti correttamente.
- I file video di tipo e formato diversi da quelli specificati potrebbero non essere riprodotti correttamente.
- La velocità massima in bit di un filmato riproducibile è 20 Mbps (solo Motion JPEG: 10 Mbps).
- Non si garantisce una riproduzione uniforme di file codificati come livello 4.1 o superiore in H.264/AVC.
- Non sono supportati file video di dimensioni superiori a 30 GB.
- Il file video DivX e il relativo file dei sottotitoli devono trovarsi nella stessa cartella.
- Il nome del file video e del file dei sottotitoli devono essere uguali per poter essere visualizzati.
- La riproduzione di un video tramite un collegamento USB che non supporta un'elevata velocità di connessione potrebbe non essere eseguita correttamente.
- I file codificati con GMC (Global Motion Compensation) potrebbero non essere riprodotti.

## **NOTA**

- I valori di opzione modificati in **Video** non influiscono su **Foto** e **Musica** e, a loro volta, non sono influenzati dai valori di opzione modificati in **Foto** o **Musica**.
- I valori di opzione modificati in **Foto** e **Musica** non influiscono gli uni sugli altri.
- Se un video viene interrotto, è possibile riavviare la riproduzione a partire dal momento in cui è stata sospesa.
- Nel file dei sottotitoli sono supportati solo 10.000 blocchi di sincronizzazione.
- Durante la riproduzione di un video, è possibile modificare le dimensioni dell'immagine premendo il pulsante **ARC**.
- I sottotitoli in coreano sono supportati solo se il menu OSD è in lingua coreana.
- Le opzioni della tabella codici possono essere disattivate a seconda della lingua dei file dei sottotitoli.
- Selezionare la tabella codici appropriata per i file dei sottotitoli.

## <span id="page-28-0"></span>**Visualizzazione di foto**

La visualizzazione su schermo può variare in base al modello.

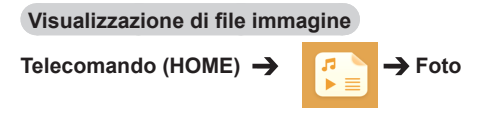

## **Ascolto di musica**

**Visualizzazione di file musicali** 

Telecomando (HOME)  $\rightarrow$  **A**  $\rightarrow$  **Musica** 

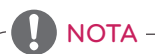

- Non vengono visualizzati i file con estensioni non supportate.
- In caso di file non valido, le immagini appaiono troncate e viene visualizzato un messaggio per informare che il file non è stato riconosciuto.
- In caso di file musicali danneggiati, la riproduzione è indicata come 00:00 e non viene avviata.
- Non vengono riprodotti i file musicali scaricati da un servizio a pagamento con protezione dei diritti di riproduzione e sono visualizzate informazioni errate durante la riproduzione.
- In questa modalità, sul telecomando sono disponibili anche i pulsanti di  $\Box$ ,  $\Box$ ,  $\Box$ ,  $\Box$ ,  $\Box$ ) e  $\Box$
- È possibile utilizzare il  $\bigoplus$  pulsante per selezionare il brano successivo e il pulsante  $\bigoplus$  per selezionare quello precedente.
- Se si preme il pulsante  $\bigcirc$  entro 5 secondi dopo la riproduzione del brano, si tornerà al brano precedente; se si preme lo stesso pulsante dopo 5 secondi, il brano verrà nuovamente riprodotto dall'inizio.

## <span id="page-29-0"></span>**Impostazioni**

È necessario registrare il prodotto per riprodurre un video DivX con protezione DRM.

**Per registrare/annullare la registrazione di contenuti con codice di registrazione DivX ® acquistati o noleggiati** 

- 
- Telecomando (HOME) → **IMPOSTAZIONI** → DivX ® VOD (Codice reg. DivX)

Per riprodurre i contenuti con codice di registrazione DivX® acquistati o noleggiati, è necessario registrare il dispositivo usando il codice di registrazione DivX di 10 cifre del dispositivo stesso sul sito www.divx.com/vod.

- **Registrazione:** consente di visualizzare sul display il codice di registrazione.
- **Annullamento della registrazione:** consente di annullare la registrazione.
- **NOTA**
- Durante la verifica del codice di registrazione, alcuni pulsanti potrebbero non funzionare.
- Se si utilizza il codice di registrazione DivX di un altro dispositivo, non è possibile riprodurre il file DivX noleggiato o acquistato. Applicare solo il codice di registrazione DivX assegnato al prodotto.
- I file video o audio non convertiti tramite il codec DivX standard potrebbero risultare danneggiati o non essere riprodotti.
- Il codice VOD DivX consente di attivare fino a 6 dispositivi con un solo account.
- Una volta annullata la registrazione, per visualizzare i contenuti con codice di registrazione DivX®, è necessario registrare nuovamente il dispositivo.

## <span id="page-30-0"></span>**Contenuti SuperSign**

Consente di riprodurre i file archiviati utilizzando l'opzione Export (Esporta) in SuperSign Editor.

#### **Per riprodurre i file archiviati usando l'opzione Export (Esporta)**

**Telecomando (HOME)** 

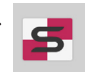

Sono visualizzati e selezionabili solo i contenuti distribuiti da SuperSign Manager.

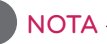

• Se è presente una cartella Riproduzione automatica nella periferica di archiviazione USB e i relativi file hanno un formato supportato, questi possono essere riprodotti automaticamente quando la periferica viene collegata al monitor.

## **Informazioni**

**Controllo delle informazioni di base di Signage Monitor** 

**Telecomando (HOME)** 

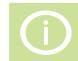

È possibile visualizzare le informazioni di base su Signage Monitor.

Inoltre, è possibile passare alla modalità **Risparmio energetico intelligente** oppure configurare le impostazioni **Fail Over**. È possibile passare alla modalità **Risparmio energetico intelligente** solo quando la modalità **Risparmio energetico** è impostata su Off (Disattivata).

## **FileManager**

È possibile spostare, copiare o eliminare file.

**Spostamento, copia o eliminazione di file** 

**Telecomando (HOME)** 

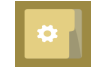

- È possibile spostare o copiare file o cartelle dalla memoria interna a quella esterna.
- È possibile spostare o copiare file o cartelle dalla memoria esterna a quella interna.
- È possibile eliminare file o cartelle dalla memoria interna o esterna.

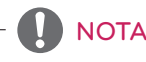

- Questa app consente la gestione di file e pertanto, non è in grado di riprodurre file multimediali. Per riprodurre file multimediali, avviare **Supporti**.
- I file più grandi della memoria interna residua non possono essere copiati o spostati sulla memoria interna.

**ITALIANO**

**ITALIANC** 

## <span id="page-31-0"></span>**Impostazioni PICTURE ID**

**AUDIO (RGB/DVI) RS-232C OUT RS-232C OUT RS-232C OUT** che hanno lo stesso **PICTURE ID** e **Set ID**. **II PICTURE ID** viene utilizzato per modificare le impostazioni di un apparecchio specifico (display) utilizzando un unico ricevitore IR per il multi-vision. La comunicazione è possibile tra un apparecchio con un ricevitore IR e altri monitor che utilizzano cavi RS-232C. Ciascun monitor viene identificato tramite un **Set ID**. Se si assegna il **PICTURE ID** con il telecomando, è possibile controllare da remoto solo i display

1 Assegnare il **Set ID** ai monitor installati, come mostrato di seguito.

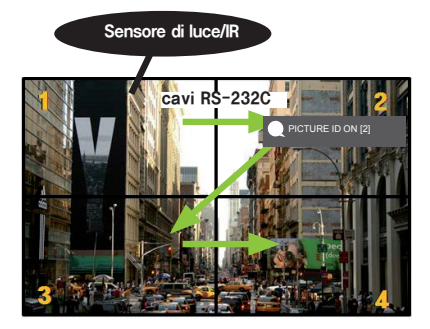

- 3 Assegnare il **Set ID** alla selezione preferita.
- Un apparecchio con **Set ID** e **PICTURE ID** differenti non può essere controllato dai segnali IR.

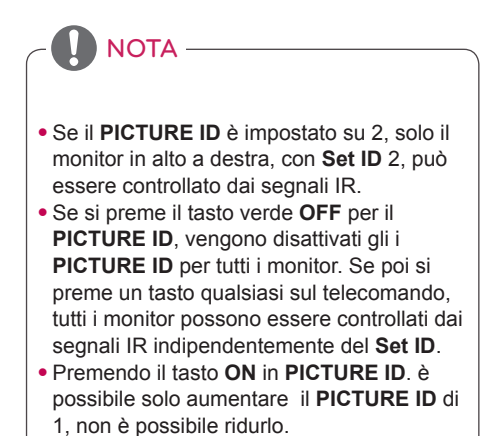

2 Premere il pulsante rosso **ON** sul telecomando per assegnare il **PICTURE ID**.

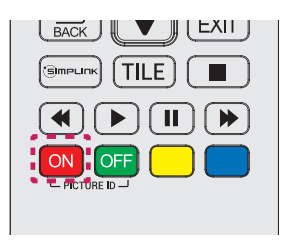

## <span id="page-32-0"></span>**Impostazioni utente**

## **Impostazioni del menu principale**

## **Impostazioni Rapido**

Consente di configurare i menu utilizzati di frequente.

#### **Per accendere o spegnere automaticamente il monitor**

Telecomando (SETTINGS) → Rapido → Attivazione timer/Disattivazione timer

È possibile impostare l'attivazione/la disattivazione del timer per il monitor in uso. Se non si desidera impostare **Attivazione/Disattivazione timer,** selezionare **Disattiva** in Ripeti.

**Per impostare automaticamente retroilluminazione e contrasto** 

#### Telecomando (SETTINGS) → Rapido → Risparmio energetico intelligente

La luminosità del monitor verrà regolata automaticamente in base alla luminosità dell'immagine in modo da risparmiare energia.

- **Disattiva:** consente di disattivare la funzione **Risparmio energetico intelligente**.
- **Attiva:** consente di attivare la funzione **Risparmio energetico intelligente**.

## <span id="page-33-0"></span>**Impostazioni immagine**

#### **Per selezionare la Modalità immagini**

#### Telecomando (SETTINGS) → Immagine → Modalità immagini

Selezionare la Modalità immagini più appropriata per il tipo di video.

- **Vivido:** consente di regolare l'immagine video per i punti vendita potenziando il **contrasto**, la **luminosità** e la **nitidezza**.
- **Standard:** consente di regolare l'immagine video per l'ambiente normale.
- **APS :** riduce il consumo energetico regolando la luminosità dello schermo.
- **Cinema:** ottimizza l'immagine video per i film.
- **Sport:** ottimizza l'immagine video per gli eventi sportivi. Sono visualizzate in modo chiaro sullo schermo persino le azioni veloci, ad esempio passaggi e tiri in porta.
- **Gioco:** ottimizza l'immagine video per giocare ai videogame.
- **Expert1/Expert2:** consente a un tecnico o a un estimatore di ottenere la qualità ottimale dell'immagine mediante la regolazione manuale.

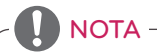

- A seconda del segnale di ingresso, la gamma di **modalità immagini** disponibile può essere differente.
- La modalità **Expert** è un'opzione che consente a un tecnico di sintonizzare con precisione la qualità dell'immagine utilizzando un'immagine specifica. Tuttavia, questa operazione potrebbe non essere valida per un'immagine normale.

**Per ottimizzare la Modalità immagini** 

#### Telecomando (SETTINGS) → Immagine → Regolazione immagine

- **Retroilluminazione:** regola la luminosità dello schermo controllando la retroilluminazione LCD. La luminosità dello schermo aumenta quanto più il valore si avvicina a 100.
- **Contrasto:** consente di regolare la differenza tra le aree chiare e scure dell'immagine. Tale differenza aumenta quanto più il valore si avvicina a 100.
- **Luminosità:** consente di regolare la luminosità generale dello schermo. La luminosità dello schermo aumenta quanto più il valore si avvicina a 100.
- **Nitidezza:** consente di regolare la definizione dei bordi degli oggetti. I bordi diventano più chiari e nitidi quanto più il valore si avvicina a 50.
- **Nitidezza H:** consente di regolare la definizione dei bordi di contrasto sullo schermo da un punto di vista orizzontale.
- **Nitidezza V:** consente di regolare la definizione dei bordi di contrasto sullo schermo da un punto di vista verticale.
- **Colore:** attenua o intensifica i colori sullo schermo. I colori diventano più intensi quanto più il valore si avvicina a 100.
- **Tinta:** consente di regolare il bilanciamento tra i colori rosso e verde sullo schermo. Il colore rosso si intensifica quanto più il valore si avvicina a Rosso 50; mentre il colore verde si intensifica quanto più il valore si avvicina a Verde 50.
- **Temp. col.:** regola le tinte dello schermo per suscitare sensazioni di calore o freddezza.
- **Controllo avanzato/Controllo esperto:** consente di personalizzare le opzioni avanzate.

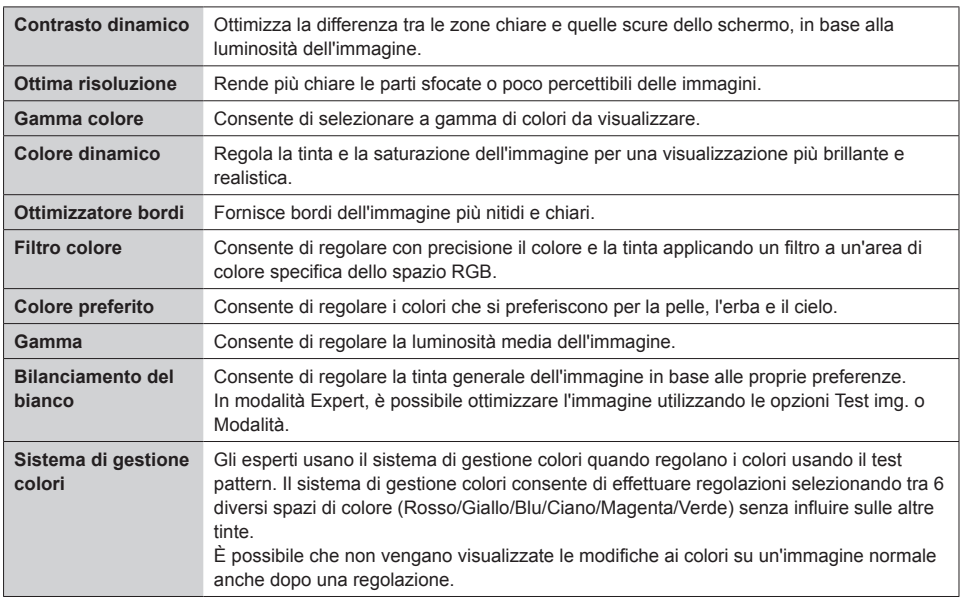

### **NOTA**

• Le opzioni disponibili possono variare a seconda del segnale di ingresso o della modalità immagine selezionata.

#### • **Opzioni immagini:** consente di personalizzare le opzioni delle immagini.

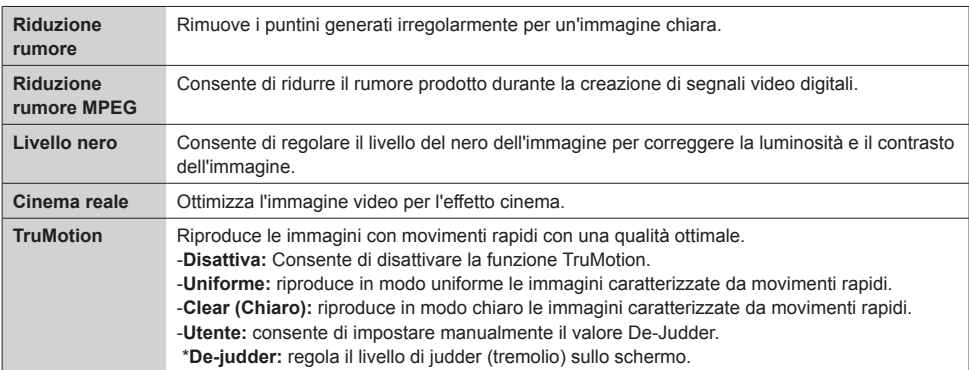

• Le impostazioni avanzate possono essere modificate solo nella modalità **Utente**.

• **Ripristina**: consente di configurare le impostazioni dell'immagine.

#### **Per impostare il rapporto d'aspetto,**

### Telecomando (SETTINGS) → Immagine → Rapp. d'aspetto

Modifica il rapporto d'aspetto per visualizzare l'immagine nella dimensione ottimale.

- **16:9:** visualizza l'immagine con un rapporto d'aspetto pari a 16:9.
- **Solo ricerca:** visualizza l'immagine nelle dimensioni originali senza tagliare i bordi. Il formato originale è disponibile nella modalità HDMI (720p o superiore).
- **Impostazione per programma:** cambia automaticamente il rapporto d'aspetto a 4:3 o 16:9, a seconda del segnale video in ingresso.
- **4:3:** mostra le immagini con un rapporto d'aspetto pari a 4:3.
- **Zoom:** consente di espandere l'immagine in modo che si adatti alla larghezza dello schermo. Le parti superiore e inferiore dell'immagine tuttavia potrebbero risultare troncate.
- **Zoom cinema:** ingrandisce l'immagine su un rapporto in cinemascope di 2.35:1 senza alcuna distorsione.

## ATTENZIONE

- Se sullo schermo viene visualizzata un'immagine fissa per un periodo prolungato di tempo, essa potrebbe restare impressa in modo permanente sullo schermo. I danni da "burn-in" o "image burn" dello schermo non sono coperti dalla garanzia.
- Se il rapporto d'aspetto è impostato su **4:3** per un lungo periodo di tempo, potrebbe verificarsi un episodio di "image burn" nell'area letterbox dello schermo.
- Le opzioni possono variare a seconda del modello.
- A seconda del segnale di ingresso, il rapporto d'aspetto disponibile può essere differente.
- Nella modalità di ingresso HDMI1-PC/ HDMI2(OPS)-PC/ DISPLAYPORT-PC/ DVI-PC è possibile selezionare unicamente i rapporti d'aspetto **4:3** e **16:9**.

#### **Per applicare la funzione Risparmio energetico**

#### Telecomando (SETTINGS) → Immagine → Risparmio energetico

Riduce il consumo energetico regolando la luminosità dello schermo.

- **Auto:** regola la luminosità del monitor in base alla luce dell'ambiente. (Questa funzione è disponibile solo per alcuni modelli.)
- **Disattiva:** consente di disattivare la modalità Risparmio energetico.
- **Minimo/Medio/Massimo:** usa la funzione Risparmio energetico in base al livello Risparmio energetico specificato per il monitor.
- **Annullamento video:** spegne lo schermo e permette di sentire solo l'audio. Per riaccendere lo schermo, premere qualsiasi pulsante (tranne quello di accensione) sul telecomando.

**Per applicare la funzione Risparmio energetico intelligente**

#### Telecomando (SETTINGS) → Immagine → Risparmio energetico intelligente

La luminosità del monitor verrà regolata automaticamente in base alla luminosità dell'immagine in modo da risparmiare energia.

- **Disattiva:** consente di disattivare la funzione **Risparmio energetico intelligente**.
- **Attiva:** consente di attivare la funzione **Risparmio energetico intelligente**.

**Per eseguire un Test immagine** 

### Telecomando (SETTINGS) → Immagine → Test immagine

Eseguire un Test immagine per verificare che i segnali di immagine siano trasmessi normalmente, quindi risolvere qualsiasi problema selezionando la relativa opzione sullo schermo. Se il test non rileva problemi, controllare i dispositivi esterni collegati.

## <span id="page-37-0"></span>**Impostazioni audio**

#### **Per selezionare la Modalità audio**

#### Telecomando (SETTINGS) → Audio → Modalità audio

La qualità audio migliore viene selezionata automaticamente in base al tipo di video che si sta guardando.

- **Standard:** questa modalità audio funziona bene con tutti i tipi di contenuti.
- **Notizie:** consente di ottimizzare l'audio durante la visione delle notizie.
- **Musica:** consente di ottimizzare l'audio per l'ascolto della musica.
- **Cinema:** consente di ottimizzare l'audio per la visione di filmati.
- **Sport:** consente di ottimizzare l'audio per la visione di eventi sportivi.
- **Gioco**: consente di ottimizzare l'audio quando si gioca ai videogame.

#### **Per usare la funzione Effetti audio**

#### Telecomando (SETTINGS) → Audio → Effetti audio

- **Clear Voice ll:** per un audio più nitido con tre livelli di regolazione.
- **Equalizzatore:** consente di regolare manualmente l'audio usando l'equalizzatore .
- **Bilanciamento:** consente di regolare il volume in uscita per le casse destra e sinistra.
- **Ripristina:** consente di riconfigurare le impostazioni audio.

#### **Per selezionare la Velocità di aumento del volume**

#### Telecomando (SETTINGS) → Audio → Velocità di aumento del volume

la gamma di volume può essere impostata selezionando un valore Basso/Medio/Alta.

**Per sincronizzare audio e video** 

#### Telecomando (SETTINGS) → Audio → AV Sync. Adjust

- **Altoparlanti:** consente di regolare la sincronizzazione tra video e audio provenienti da casse esterne, ad esempio quelle collegate alla porta di uscita audio digitale, l'apparecchiatura audio LG o le cuffie. A partire dal valore predefinito, più vicino a "-" è il valore, più veloce diventa l'emissione audio; più prossimo a "+" è il valore, più lenta diventa l'emissione dell'audio.
- **Bypass:** Audio trasmesso da dispositivi esterni senza ritardo. L'audio può essere trasmesso prima del video, per via del tempo di elaborazione che richiede il video stesso per essere riprodotto sul monitor.

#### <span id="page-38-0"></span>**Per eseguire un Test audio**

### Telecomando (SETTINGS) → Audio → Test audio

Eseguire un test dell'audio per verificare che i segnali audio vengano trasmessi normalmente, quindi risolvere eventuali problemi selezionando l'opzione pertinente presente sulla schermata. Se non si rilevano problemi con il test dell'audio, controllare i dispositivi esterni collegati.

## **Impostazioni di rete**

**Impostazione di un nome Signage Monitor**

### Telecomando (SETTINGS) → Rete → Nome signage

Il monitor Signage da utilizzare in rete può essere immesso usando la tastiera su schermo.

#### **Per impostare una rete**

### Telecomando (SETTINGS) → Rete → Connessione cablata(Ethernet)

• **Collegamento a una rete cablata:** collegare il display a una LAN (Local Area Network) tramite la porta LAN, come mostrato nell'illustrazione di seguito, e configurare le impostazioni di rete. Sono supportate solo le connessioni di rete cablate. Dopo la connessione fisica, per alcune reti potrebbe essere necessario regolare le impostazioni di rete del display. Per la maggior parte delle reti, invece, il display provvede automaticamente alla connessione senza alcuna regolazione. Per informazioni dettagliate, contattare il provider Internet locale o consultare il manuale del router.

**Impostazione di una rete wireless** 

### Telecomando (SETTINGS) → Rete → Connessione Wi-Fi

Se il monitor è configurato per accettare una connessione wireless, è possibile verificare la disponibilità di reti Internet wireless e stabilire la connessione.

- **Aggiungere una rete wireless nascosta:** Se si inseriscono direttamente le informazioni di rete, è possibile accedere a una rete wireless.
- **Connetti tramite WPS PBC**: Consente di eseguire facilmente la connessione tramite la pressione del pulsante di un AP wireless con supporto PBC.
- **Connetti tramite WPS PIN**: Consente di eseguire facilmente la connessione quando il PIN dell'AP wireless a cui si desidera connettersi viene immesso nel sito Web dell'AP.
- **Impostazioni avanzate**: Se si inseriscono direttamente le informazioni di rete, è possibile accedere a una rete wireless. Se non sono disponibili reti wireless, fare clic su Advanced Settings (Impostazioni avanzate). È possibile aggiungere una rete.

#### **Suggerimenti per l'impostazione della rete**

- Utilizzare un cavo LAN standard (CAT5 o superiore con un connettore RJ45) con questo display.
- Per risolvere molti problemi di connessione alla rete durante la configurazione, spesso è sufficiente riavviare il router o il modem. Una volta connesso il display alla rete domestica, spegnere rapidamente e/o scollegare il cavo di alimentazione del router o del modem della rete domestica, quindi riaccendere e/o ricollegare il cavo di alimentazione.
- A seconda del provider di servizi Internet (ISP), il numero di dispositivi in grado di accedere a Internet potrebbe essere limitato dai termini di servizio applicabili. Contattare il proprio ISP per ulteriori dettagli.
- LG non è responsabile degli eventuali malfunzionamenti del display e/o della funzionalità di connessione a Internet, dovuti a errori/malfunzionamenti di comunicazione associati alla connessione Internet o ad altri dispositivi collegati.
- LG non è responsabile di eventuali problemi di connessione a Internet.
- Una velocità di connessione della rete non compatibile con i contenuti a cui si accede può generare risultati indesiderati.
- Alcune operazioni di connessione a Internet potrebbero non essere eseguite a causa di limitazioni stabilite dal provider di servizi Internet (ISP) che fornisce la connessione Internet.
- Eventuali addebiti da parte dell'ISP, ivi compresi gli addebiti per la connessione, sono a carico dell'utente.

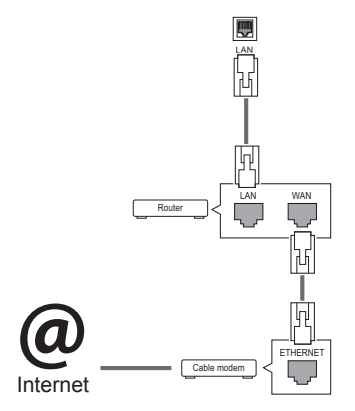

## **NOTA**

- Per accedere a Internet direttamente sul display, la connessione Internet deve essere sempre attiva.
- y Se non è possibile accedere a Internet, verificare le condizioni di rete da un PC sulla rete.
- y Quando si utilizza **Network Setting**, controllare il cavo LAN o verificare che l'impostazione DHCP del router sia attiva.
- Se non si configurano completamente le impostazioni di rete, la rete potrebbe non funzionare correttamente.

## **ATTENZIONE**

- Non collegare un cavo telefonico modulare alla porta LAN.
- Poiché sono disponibili vari metodi di connessione, attenersi alle specifiche del proprio fornitore di telecomunicazioni o provider di servizi Internet.
- Il menu Network Setting non sarà disponibile finché il display non viene collegato a una rete fisica.

#### <span id="page-40-0"></span>**Suggerimenti per l'impostazione della rete wireless**

- Le reti wireless possono essere soggette a interferenze da parte di altri dispositivi che operano a una frequenza da 2,4 GHz (telefoni wireless, dispositivi Bluetooth o forni a microonde). Potrebbero verificarsi interferenze anche da parte di dispositivi con frequenza da 5 GHz, analogamente ad altri dispositivi Wi-Fi.
- L'ambiente wireless circostante potrebbe provocare rallentamenti del servizio di rete wireless.
- Se l'intera rete domestica locale non viene disattivata, è possibile che su alcuni dispositivi si verifichi un traffico di rete.
- Per una connessione AP, è necessario un access point in grado di supportare una connessione wireless e occorre attivare la funzione di connessione wireless sul dispositivo. Contattare il proprio provider di servizi riguardo alla disponibilità della connessione wireless sull'access point.
- Controllare l'SSID e le impostazioni di protezione dell'AP per la connessione AP. Fare riferimento alla documentazione appropriata per l'SSID e le impostazioni di protezione dell'AP.
- L'impostazione di valori non validi sui dispositivi di rete (dispositivo di condivisione di linea cablata/ wireless, hub) può causare rallentamenti o malfunzionamenti del monitor. Installare il dispositivo correttamente in base al manuale appropriato e impostare la rete
- Il metodo di connessione potrebbe variare in base al produttore dell'AP.

## **Impostazioni generali**

#### **Per configurare la lingua**

#### Telecomando (SETTINGS) → Generale → Lingua menu

Selezionare una delle lingue indicate nel menu visualizzato sullo schermo.

• **Lingua menu:** consente di impostare una lingua per Signage.

**Per impostare la data e l'ora** 

#### Telecomando (SETTINGS) → Generale → Ora e data

È possibile verificare o modificare l'ora.

- **Ora:** può essere impostata manualmente.
- **Data:** può essere impostata manualmente.

#### **Applicazione dell'opzione Ora legale**

#### Telecomando (SETTINGS) → Generale → Ora legale

È possibile impostare il periodo di applicazione dell'opzione Ora legale e attivare/disattivare tale funzione selezionando Attiva/Disattivata.

• **Ora inizio / Ora fine:** è possibile impostare l'ora configurando le impostazioni relative a mese/"nth" (numero del giorno)/giorno/ora.

NOTA -

- Mentre si imposta l'opzione Ora legale, configurare le impostazioni relative al numero della settimana (per quel mese) e il numero del giorno della settimana.
- Ad esempio, se l'opzione Ora legale viene programmata per lunedì, 7 luglio 2014, le impostazioni corrette sono: "July/ 1st/ Mon/ 00:00" (Luglio/1°/Lun/00:00") poiché è il primo lunedì di luglio 2014.
- A seconda del mese, la quarta o quinta settimana del mese può essere indicata con il termine "Ultimo".

#### **Per accendere o spegnere automaticamente il monitor**

#### Telecomando (SETTINGS) → Generale → Timer

È possibile impostare l'attivazione/la disattivazione del timer per il monitor in uso.

- **Attivazione timer:** consente di impostare l'ora quando si accende il monitor.
- **Disattivazione timer:** consente di impostare l'ora quando si spegne il monitor.
- **Nessun segnale alimentazione spenta (15 min):**

In assenza di sorgenti di ingresso, il monitor si spegnerà automaticamente dopo 15 minuti. Se si desidera che ciò non accada, selezionare l'opzione Nessun segnale alimentazione spenta e scegliere Disattiva.

• **Spegnimento automatico:** In assenza di digitazione sulla tastiera, il monitor si spegnerà automaticamente.

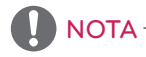

- y Il tempo di spegnimento/accensione può essere salvato per un massimo di sette programmazioni; il Monitor viene acceso o spento in base al tempo presente nell'elenco delle programmazioni. Se nell'elenco delle programmazioni sono memorizzati diversi tempi preimpostati, questa funzione opera in base al tempo che più si avvicina al tempo corrente.
- Una volta impostato l'orario di accensione o spegnimento, la funzione si attiva ogni giorno all'orario preimpostato.
- y Lo spegnimento programmato funziona come previsto solo se l'ora sul dispositivo è impostata correttamente.
- y Quando l'ora di accensione e l'ora di spegnimento coincidono, quest'ultima ha la priorità se il dispositivo è acceso e viceversa.

#### **Per ripristinare le impostazioni del monitor**

#### Telecomando (SETTINGS) → Generale → Ripristina impostazioni iniziali

Ripristinare tutte le impostazioni del monitor.

## <span id="page-42-0"></span>**RISOLUZIONE DEI PROBLEMI**

#### **Non vengono visualizzate immagini**

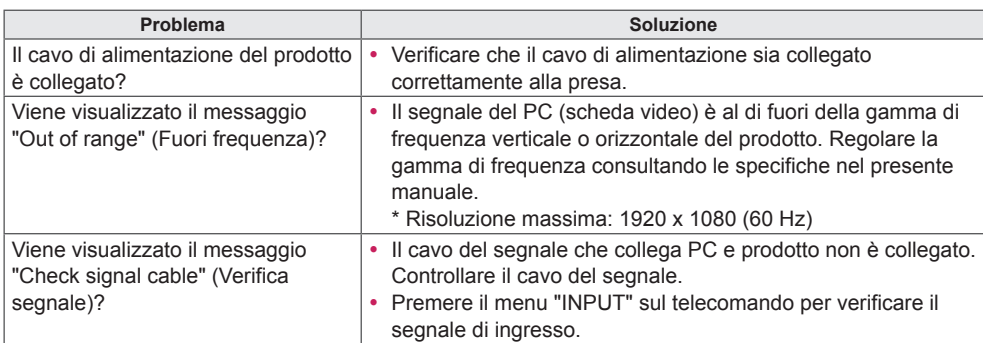

#### **Quando si collega il prodotto, viene visualizzato il messaggio "Unknown Product" (Prodotto sconosciuto).**

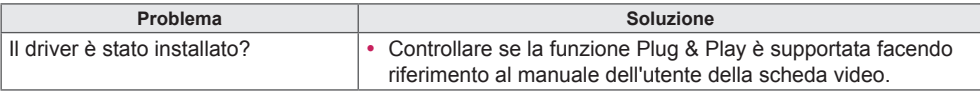

#### **L'immagine nello schermo viene visualizzata in modo anomalo.**

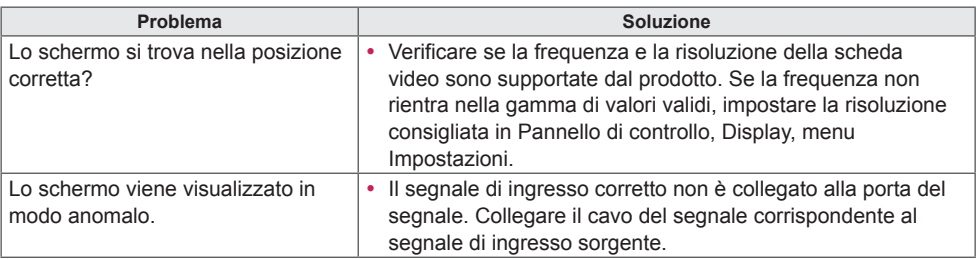

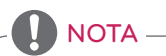

y I contenuti legati al software sono soggetti a modifica senza preavviso in seguito all'aggiornamento delle funzioni del prodotto.

### **Viene visualizzata un'immagine fantasma sul prodotto.**

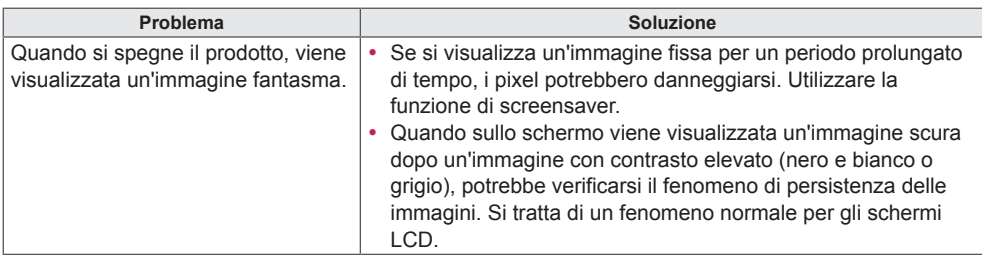

#### **L'audio non funziona.**

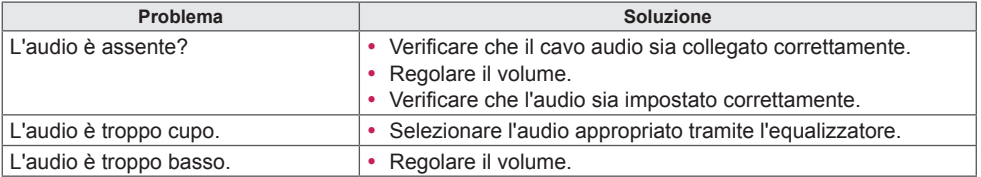

## **Il colore dello schermo è anomalo.**

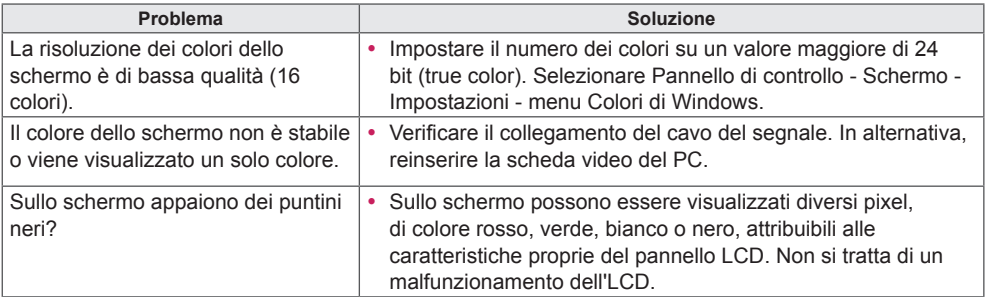

#### **Il prodotto non funziona correttamente.**

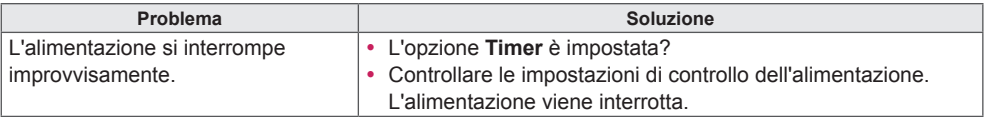

## <span id="page-44-0"></span>**SPECIFICHE DEL PRODOTTO**

## 42LS75A 42LS73B

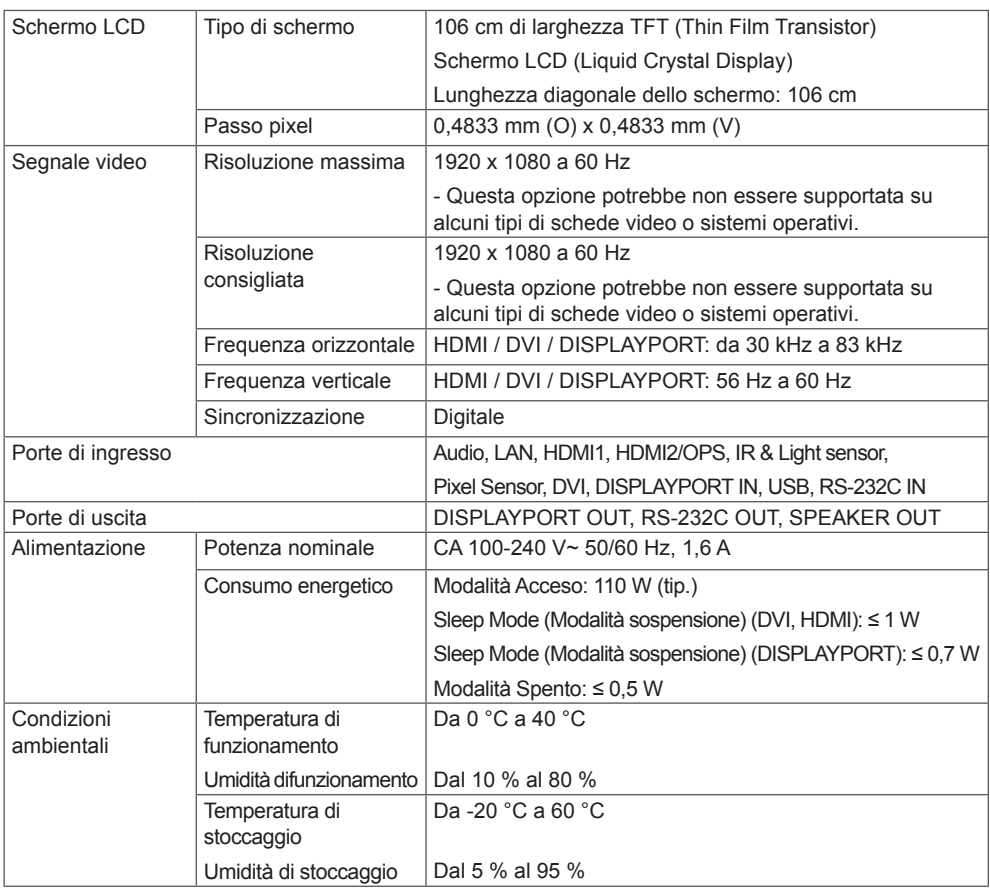

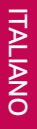

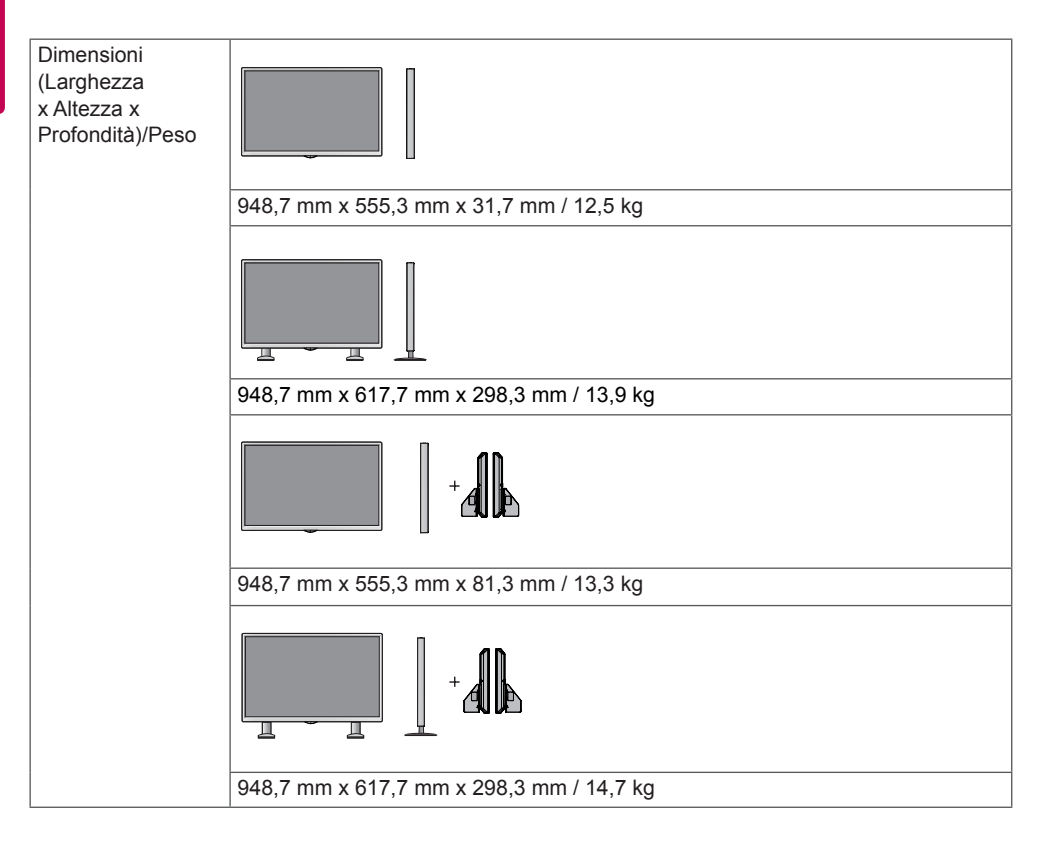

#### **\* Valido solo per i modelli che supportano le casse**

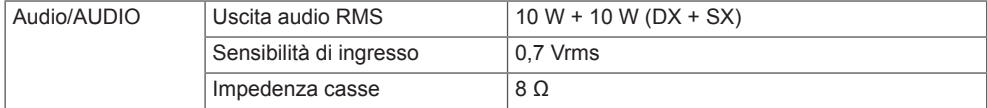

49LS75A 49LS73B

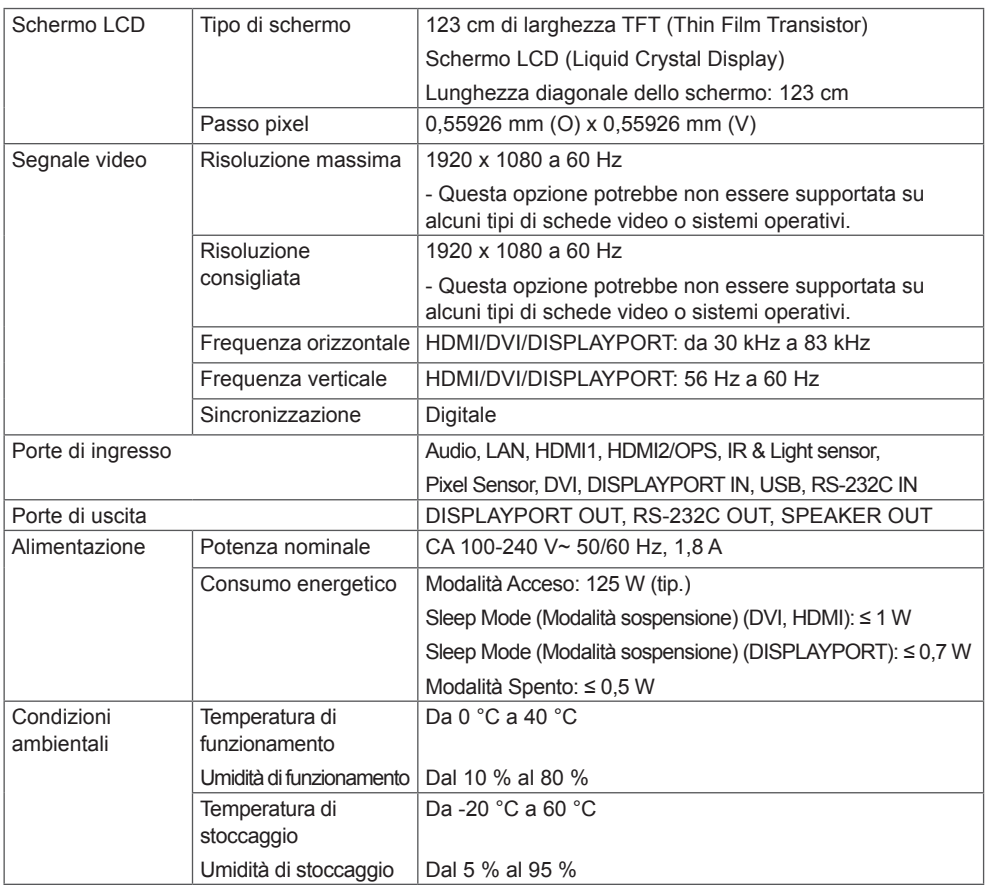

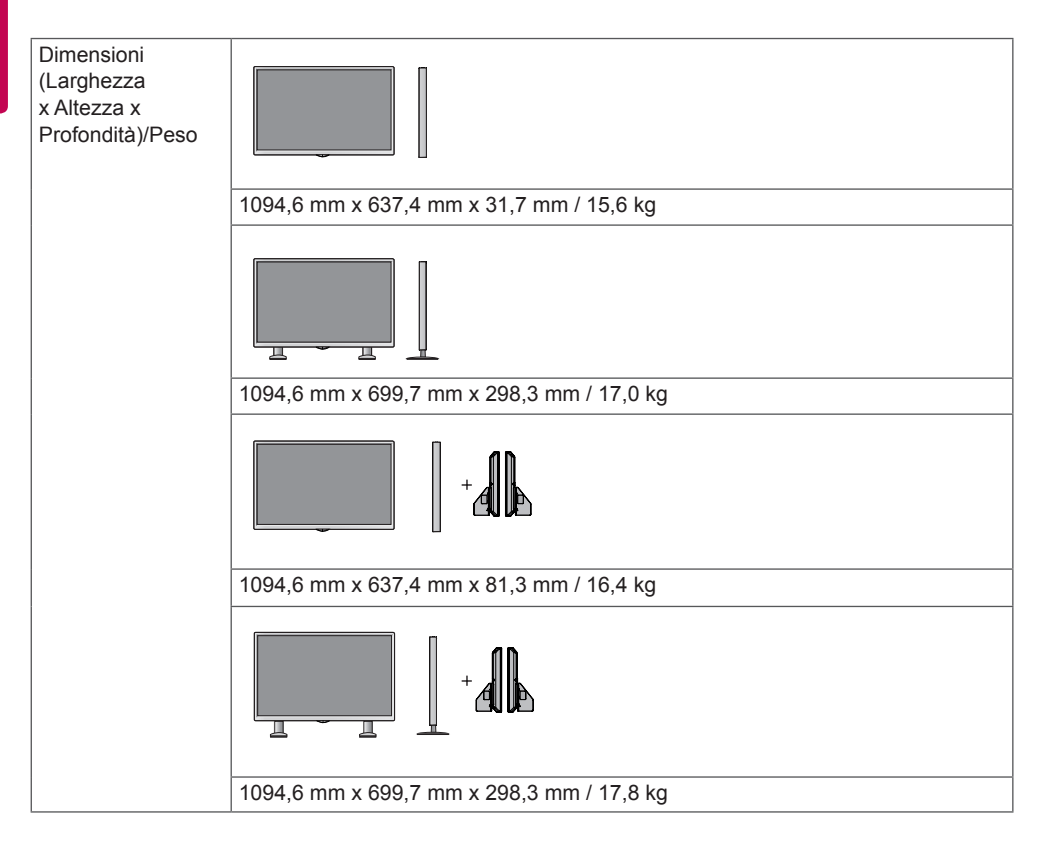

#### **\* Valido solo per i modelli che supportano le casse**

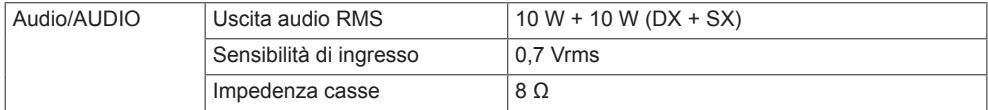

55LS75A 55LS73B

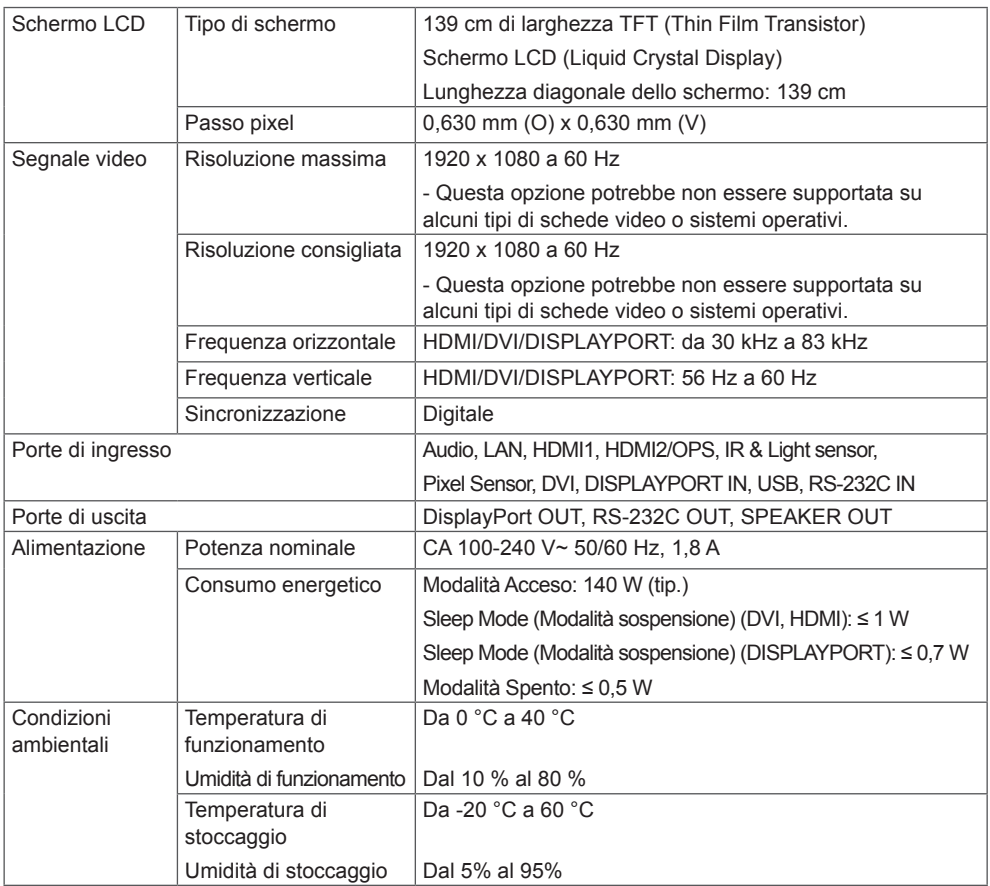

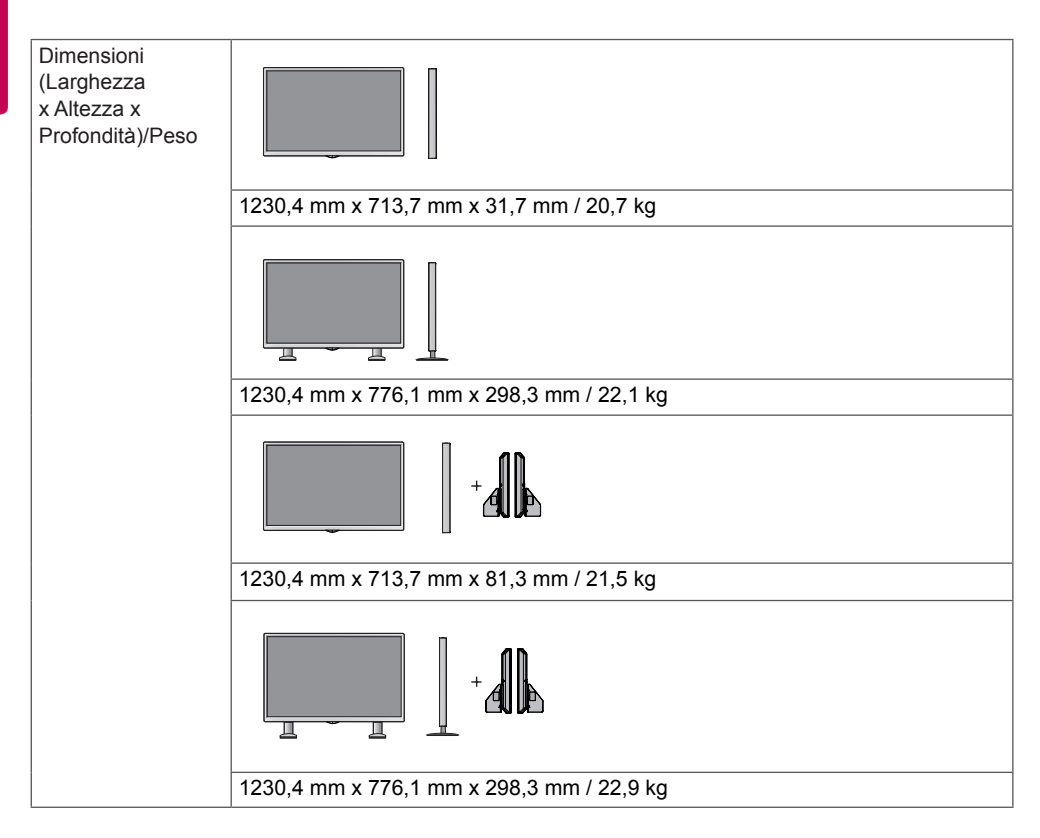

#### **\* Valido solo per i modelli che supportano le casse**

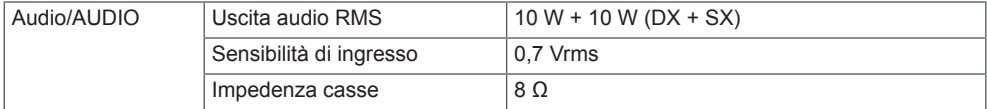

## **TALIANO ITALIANO**

**Dimensioni** 

Le illustrazioni presenti nel manuale possono differire dal prodotto e dagli accessori effettivi.

Vedere la sezione "**Installazione a parete**" per le dimensioni delle viti.

Le specifiche indicate in basso possono subire modifiche senza preavviso in seguito all'aggiornamento delle funzioni del prodotto.

42LS75A 42LS73B

(Unità: mm)

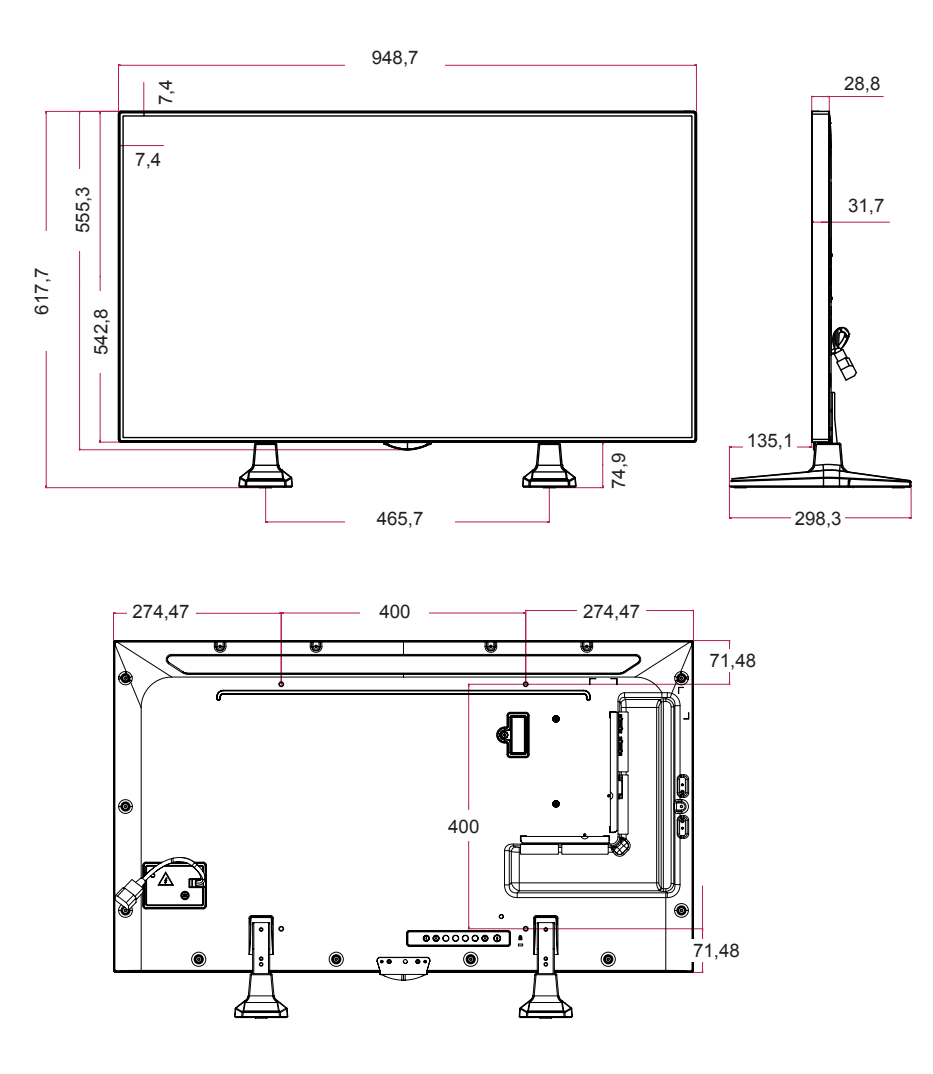

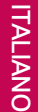

49LS75A 49LS73B

(Unità: mm)

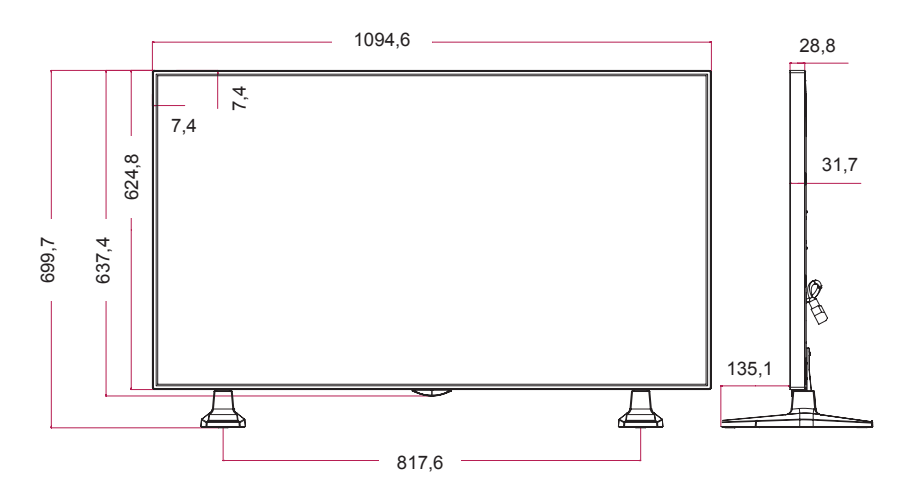

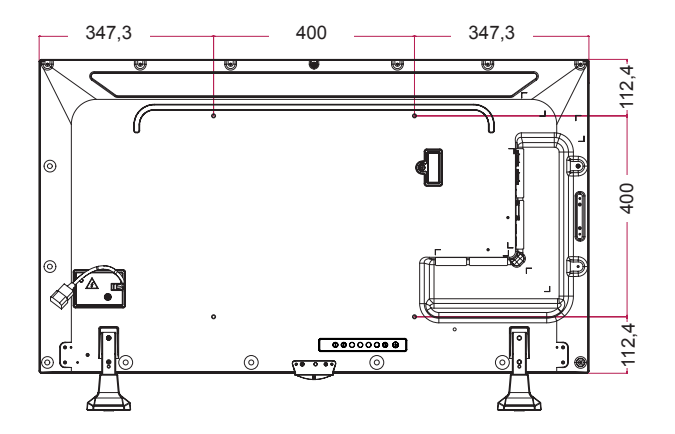

55LS75A 55LS73B

(Unità: mm)

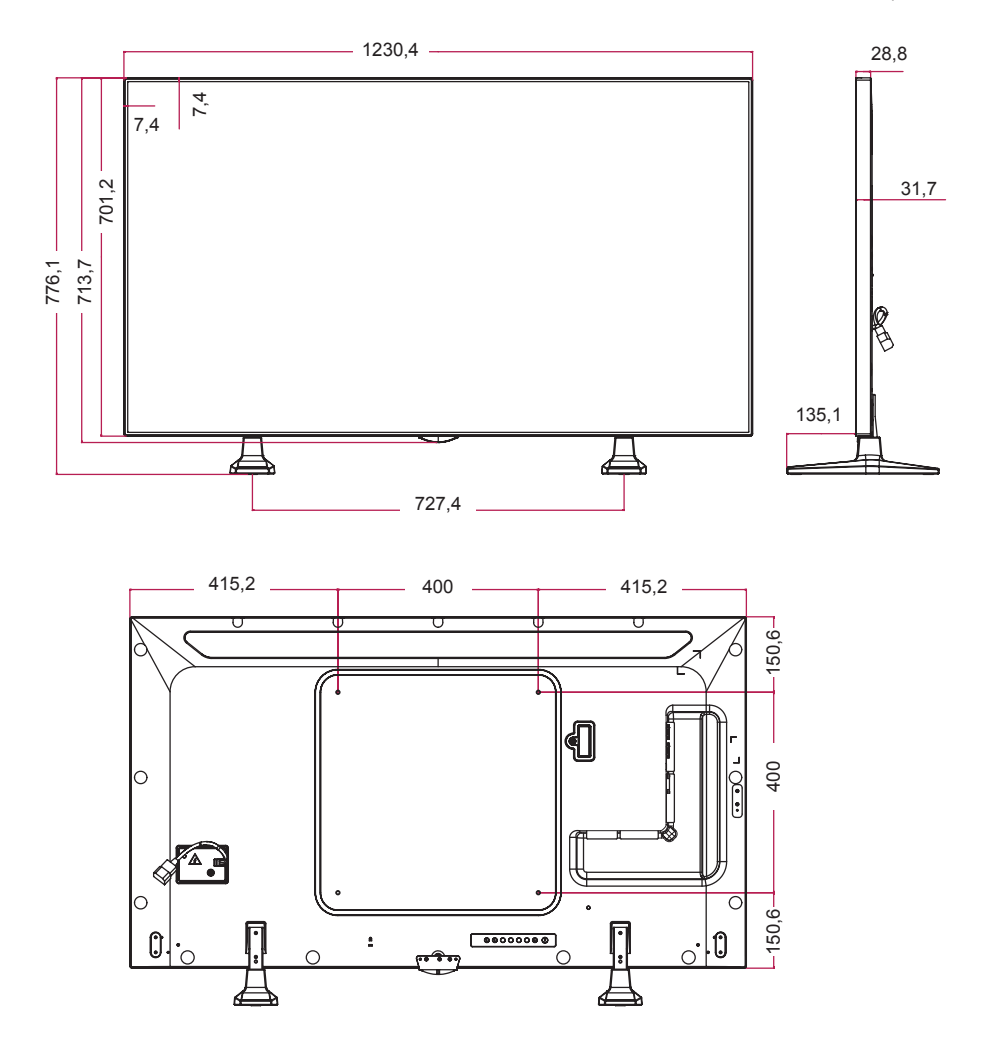

**DISPLAYPORT (PC)**

**Modalità supporto HDMI(OPS) / DVI /** 

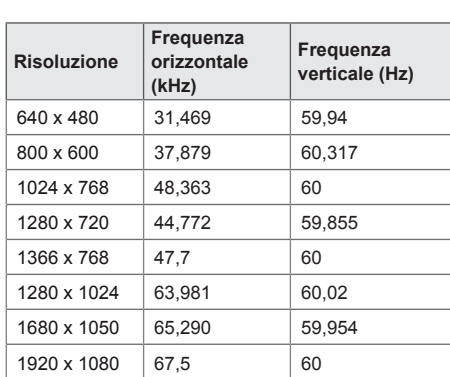

### **Modalità DTV**

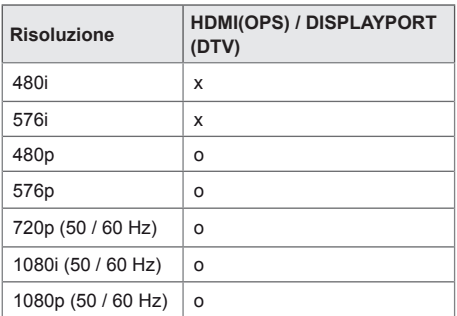

## **NOTA**

• Risoluzioni PC disponibili per l'opzione Rinomina ingressi nelle modalità di ingresso HDMI(OPS) / DVI / DISPLAYPORT: risoluzioni DTV di 640 x 480/60 Hz, 1280 x 720/60 Hz, 1920 x 1080/60 Hz; 480p, 720p e 1080p.

## **NOTA**

- Frequenza verticale: il display del prodotto funziona con la modifica dell'immagine dello schermo dozzine di volte ogni secondo, come una lampada fluorescente. La frequenza verticale, anche detta velocità di aggiornamento, corrisponde al numero di volte in cui viene visualizzata l'immagine al secondo. L'unità di misura è espressa in Hz.
- Frequenza orizzontale: l'intervallo orizzontale corrisponde all'intervallo di tempo in cui deve essere visualizzata una riga orizzontale. Quando 1 è diviso per l'intervallo orizzontale, il numero di righe orizzontali visualizzate ogni secondo corrisponde alla frequenza orizzontale. L'unità di misura è espressa in kHz.

## <span id="page-54-0"></span>**CODICI IR**

Non tutti i modelli supportano la funzione HDMI/USB. Alcuni codici tasti non sono supportati, a seconda del modello.

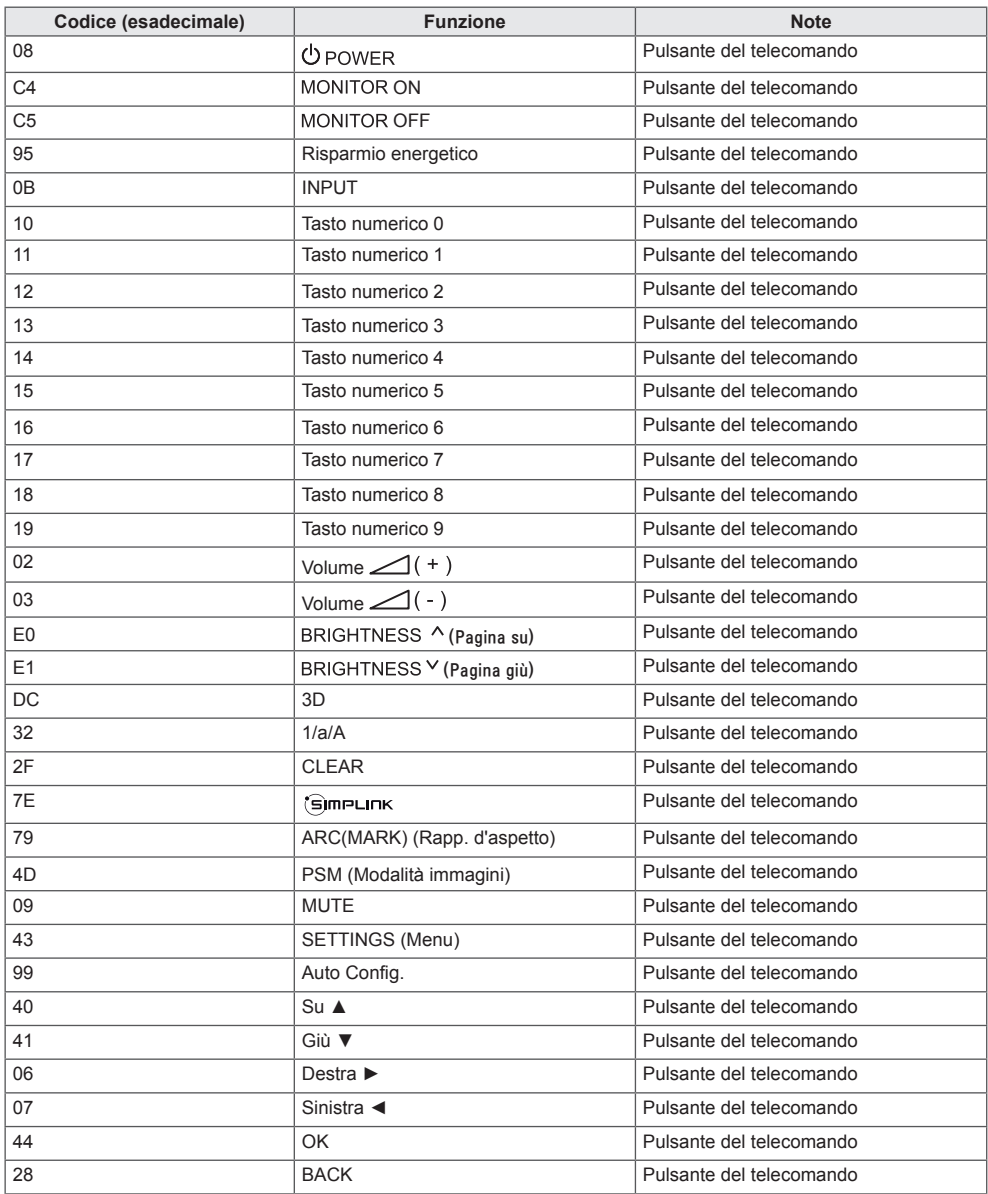

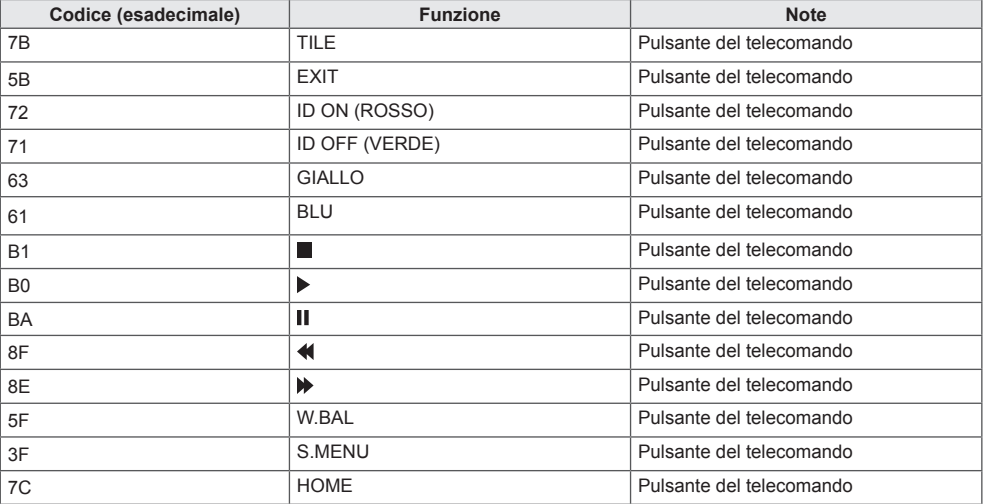

\* Alcuni codici tasti non sono supportati a seconda del modello.

## <span id="page-56-0"></span>**PER CONTROLLARE PIÙ PRODOTTI**

Questo metodo consente di collegare diversi prodotti a un unico PC. È possibile controllare più prodotti alla volta collegandoli a un unico PC.

Nel menu Option (Opzione), il Set ID deve essere configurato su un numero compreso tra 1 e 1000 senza essere duplicato.

## **Collegamento del cavo**

Collegare il cavo RS-232C come indicato nella figura.

Il protocollo RS-232C viene utilizzato per la comunicazione tra il PC e il prodotto. È possibile accendere o spegnere il prodotto, selezionare una sorgente di ingresso o regolare il menu OSD dal PC.

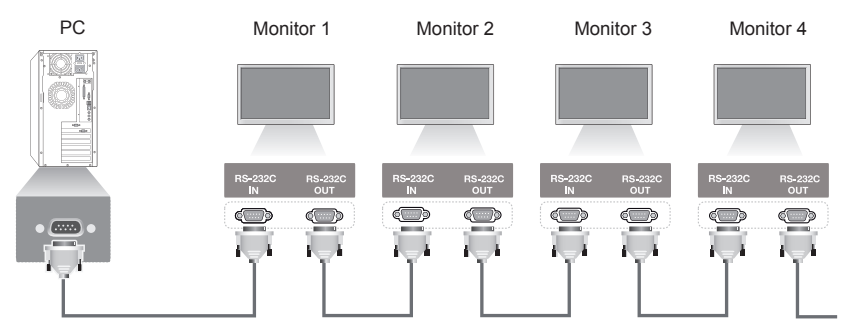

Cavo RS-232C (venduto separatamente)

## **Configurazioni di RS-232C**

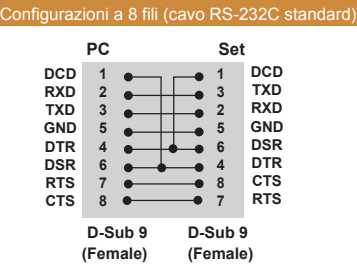

## **Parametro di comunicazione**

Velocità di trasmissione in baud: 9600 bps Lunghezza dati: 8 bit

Bit di parità: nessuno

Bit di stop: 1 bit

Controllo di flusso: nessuno

Codice di comunicazione: ASCII

Utilizzare un cavo incrociato (inverso)

• Quando si utilizzano collegamenti a tre fili (non standard), non è possibile utilizzare un collegamento a cascata IR. NOTA-

## NOTA

• Quando i monitor collegati a cascata (sistema di gestione di più monitor) vengono spenti e poi riaccesi, alcuni di essi potrebbero non accendersi. In tal caso, è possibile accenderli premendo il tasto **MONITOR ON**, anziché il tasto **POWER (Accensione)**.

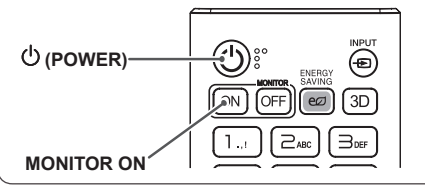

## <span id="page-57-0"></span>**Elenco di riferimento dei comandi**

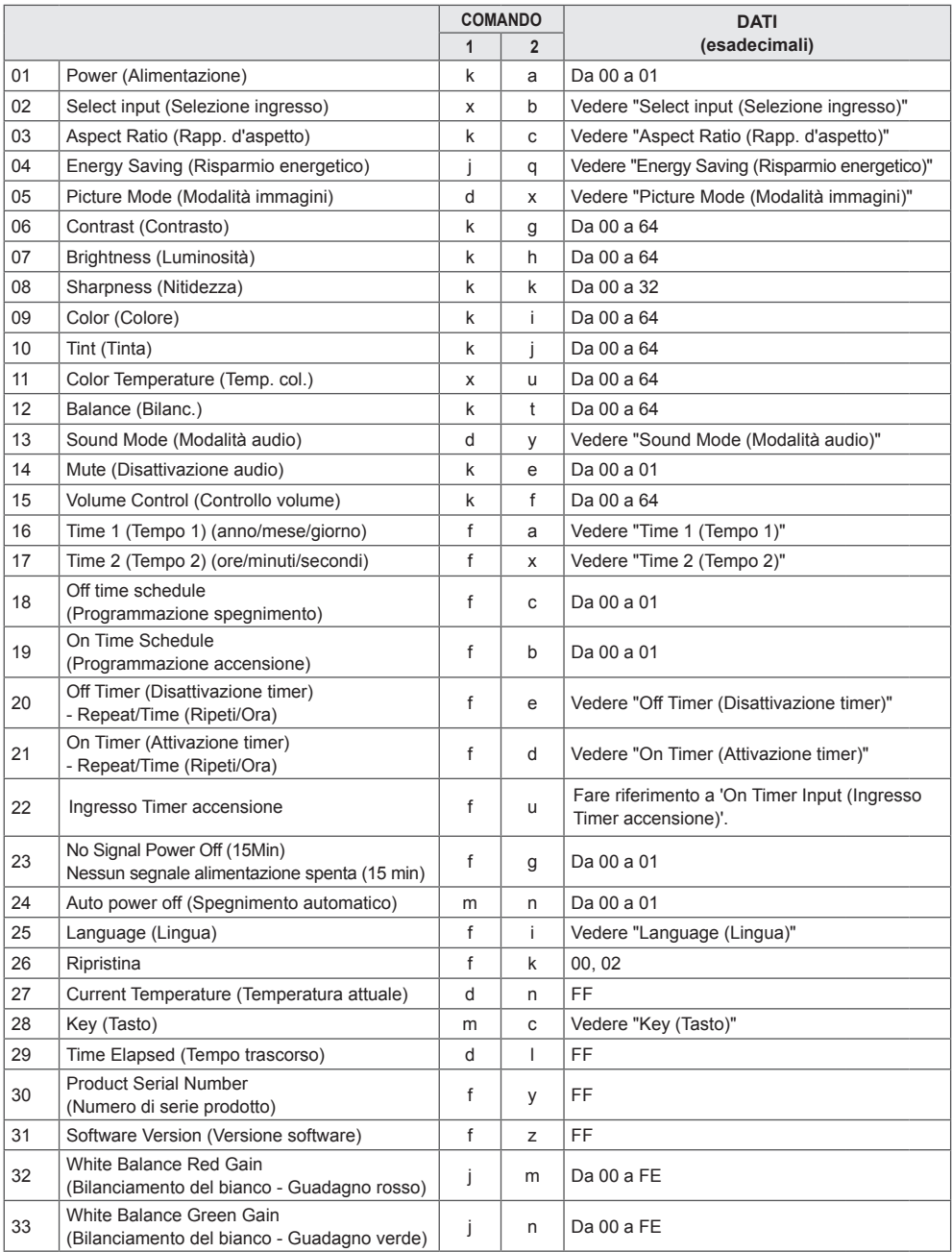

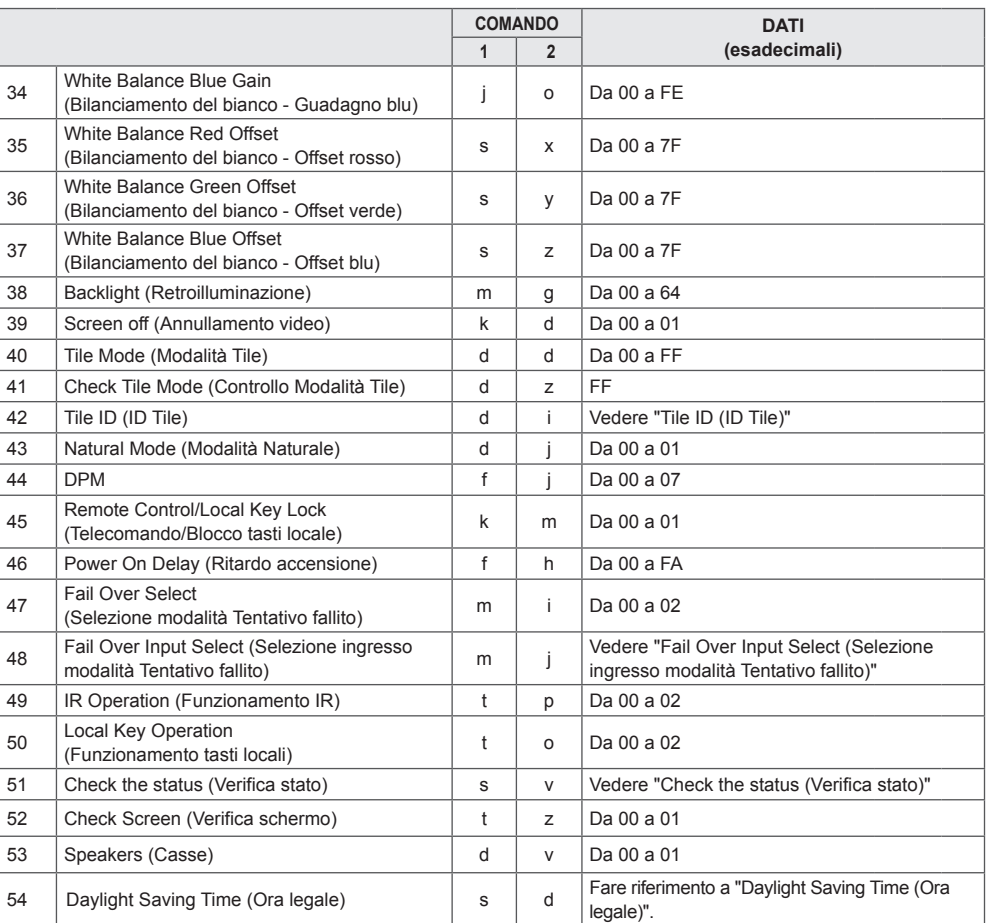

\* Nota: durante la riproduzione di file multimediali da un dispositivo USB o da una memoria interna/ esterna, è possibile utilizzare solo i comandi power (alimentazione) e key (tasto). Tutti gli altri comandi verranno considerati NG. Alcuni comandi non sono supportati, a seconda del modello.

## <span id="page-59-0"></span>**Protocollo di trasmissione/ricezione**

#### **Trasmissione**

[Command1][Command2][ ][Set ID][ ][Data][Cr]

- \* [Command1]: identifica l'impostazione di fabbrica e le modalità di impostazione utente.
- \* [Command2]: controlla le impostazioni del monitor.
- \* [Set ID]: viene usato per selezionare un'impostazione da controllare. È possibile assegnare a ciascuna impostazione un Set ID univoco, che varia da 1 e 1000 (da 01H a 3E8H), in Impostazioni nel menu OSD.

 Se si seleziona il Set ID "00H", è possibile controllare contemporaneamente tutti i monitor collegati.

\* [Data]: trasmette i dati dei comandi.

Il conteggio dati può aumentare in base al comando.

- \* [Cr]: ritorno a capo. Corrisponde al codice ASCII "0x0D".
- \* [ ]: spazio vuoto. Corrisponde al codice ASCII "0x20".

#### **Riconoscimento**

[Command2][ ][Set ID][ ][OK/NG][Data][x]

\* Il prodotto trasmette il comando ACK (riconoscimento) utilizzando questo formato durante la ricezione dei dati normali. A questo punto, se i dati sono di tipo FF, indica i dati nello stato corrente. Se i dati sono in modalità di scrittura, restituisce i dati del computer.

Se viene inviato un comando con Set ID "00" (=0x00), i dati vengono riportati su tutti gli apparecchi e ciascun monitor non invia un riconoscimento (ACK).

\* Se il valore dati 'FF' viene inviato in modalità di controllo tramite RS-232C, il valore dell'impostazione corrente di una funzione può essere controllato (solo per alcune funzioni).

\* Alcuni comandi non sono supportati, a seconda del modello.

#### **01. Power (Alimentazione) (Command: k a)**

Controlla l'accensione/lo spegnimento dell'apparecchio.

#### **Trasmissione** [k][a][ ][Set ID][ ][Data][Cr]

Dati 00: Disattiva 01: Attiva Riconoscimento [a][ ][Set ID][ ][OK/NG][Data][x]

\* Il segnale di riconoscimento viene restituito correttamente solo quando il monitor è completamente acceso.

\* Potrebbe verificarsi un ritardo tra i segnali di trasmissione e riconoscimento.

#### **04. Energy Saving (Risparmio energetico) (Command: j q)**

Imposta la funzione di risparmio energetico. **Trasmissione** 

#### [i][q][ ][Set ID][ ][Data][Cr]

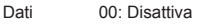

- 01: Minimo
	- 02: Medio
	- 03: Massimo
	- 04: Automatico
	- 05: Annullamento video

Riconoscimento

[q][ ][Set ID][ ][OK/NG][Data][x]

\*\* Questa funzione potrebbe non essere supportata, a seconda del modello.

#### **02. Select Input (Selezione ingresso) (Command: x b)**

\* Seleziona un segnale di ingresso.

**Trasmissione** [x][b][ ][Set ID][ ][Data][Cr]

Dati 70: DVI (PC)

80: DVI (DTV) 90: HDMI1 (DTV) A0: HDMI1(PC) 91: HDMI2/OPS (DTV) A1: HDMI2/OPS (PC) C0: DISPLAYPORT (DTV) D0: DISPLAYPORT (PC)

#### Riconoscimento [b][ ][Set ID][ ][OK/NG][Data][x]

\* Alcuni segnali di ingresso potrebbero non essere supportati a seconda del modello.

#### **05. Picture Mode (Modalità immagini) (Command: d x)**

Seleziona una modalità di immagine. **Trasmissione** 

[d][x][ ][Set ID][ ][Data][Cr]

- Dati 00: Vivido
	- 01: Standard
		- 02: Cinema
		- 03: Sport
		- 04: Gioco
		- 05: Expert1
		- 06: Expert2
		- $08.$  APS

Riconoscimento

[x][ ][Set ID][ ][OK/NG][Data][x]

#### **03. Aspect Ratio (Rapp. d'aspetto) (Command: k c)** Regola il rapporto d'aspetto.

**Trasmissione** 

#### [k][c][ ][Set ID][ ][Data][Cr]

Dati  $01: 4:3$ 

- 02: 16:9
- 04: Zoom
- 06: Impostazione per programma
- 09: Solo ricerca (720p o superiore)
- Da 10 a 1F: Zoom cinema da 1 a 16

\* I tipi di dati disponibili variano a seconda del segnale di ingresso. Per ulteriori informazioni, vedere la sezione relativa al rapporto d'aspetto nella guida utente.

\* Il rapporto d'aspetto potrebbe variare a seconda della configurazione di ingresso del modello.

Riconoscimento

[c][ ][Set ID][ ][OK/NG][Data][x]

**06. Contrast (Contrasto) (Command: k g)** Regola il contrasto dello schermo.

**Trasmissione** [k][q][ ][Set ID][ ][Data][Cr]

Dati Da 00 a 64: contrasto da 0 a 100 Riconoscimento [g][ ][Set ID][ ][OK/NG][Data][x]

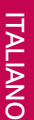

#### **07. Brightness (Luminosità) (Command: k h)** Regola la luminosità dello schermo. **Trasmissione**

[k][h][ ][Set ID][ ][Data][Cr]

Dati da 00 a 64: luminosità da 0 a 100 Riconoscimento [h][ ][Set ID][ ][OK/NG][Data][x]

**10. Tint (Tinta) (Command: k j)**  Regola la tinta dello schermo. **Trasmissione** [k][i][ ][Set ID][ ][Data][Cr]

Dati Da 00 a 64: tinta da rosso 50 a verde 50 Riconoscimento [i][ ][Set ID][ ][OK/NG][Data][x]

**08. Sharpness (Nitidezza) (Command: k k)**  Regola la nitidezza dello schermo. Trasmissione [k][k][ I[Set ID][ ][Data][Cr]

Dati Da 00 a 32: nitidezza da 0 a 50 Riconoscimento

[k][ ][Set ID][ ][OK/NG][Data][x]

**11. Color Temperature (Temp. col.) (Command: x u)** Regola la temperatura del colore dello schermo. **Trasmissione** [x][u][ ][Set ID][ ][Data][Cr]

Dati Da 00 a 64: da caldo 50 a freddo 50 Riconoscimento [u][ ][Set ID][ ][OK/NG][Data][x]

**09. Color (Colore) (Command: k i)** Regola il colore dello schermo. **Trasmissione** 

[k][i][ ][Set ID][ ][Data][Cr]

Dati Da 00 a 64: colore da 0 a 100 Riconoscimento

[i][ ][Set ID][ ][OK/NG][Data][x]

**12. Balance (Bilanc.) (Command: k t)** Regola il bilanciamento audio. **Trasmissione** 

[k][t][ ][Set ID][ ][Data][Cr]

Dati Da 00 a 64: da sinistra 50 a destra 50 Riconoscimento [t][ ][Set ID][ ][OK/NG][Data][x]

### **13. Sound Mode (Modalità audio) (Command: d y)**

Seleziona una modalità audio.

#### **Trasmissione**

#### [d][y][ ][Set ID][ ][Data][Cr]

Dati 01: Standard

- 02: Musica 03: Cinema
- 04: Sport
- 05. Gioco 07: Notizie
- Riconoscimento
	-

#### [y][ ][Set ID][ ][OK/NG][Data][x]

#### **17. Time 2 (Tempo 2) (ore/minuti/secondi) (Command: f x)**

Regola il valore per Tempo 2 (ore/minuti/secondi). **Trasmissione** 

#### [f][x][ ][Set ID][ ][Data1][ ][Data2][ ][Data3][Cr]

Dati1 Da 00 a 17: da 00 a 23 ore<br>Dati2 Da 00 a 3B: da 00 a 59 mir

Dati2 Da 00 a 3B: da 00 a 59 minuti<br>Dati3 Da 00 a 3B: da 00 a 59 secon

Da 00 a 3B: da 00 a 59 secondi

\* Immettere "fa [Set ID] ff" per visualizzare le impostazioni

Tempo 2 (ore/minuti/secondi).

\*\* Questa funzione è disponibile solo se è impostato Tempo 1 (anno/mese/giorno).

#### Riconoscimento

[x][ ][Set ID][ ][OK/NG][Data1][Data2][Data3][x]

#### **14. Mute (Disattivazione audio) (Command: k e)**

Attiva/disattiva l'audio.

**Trasmissione** 

#### [k][e][ ][Set ID][ ][Data][Cr]

Dati 00: Disattivazione audio

01: Riattivazione audio Riconoscimento

[e][  $\sqrt{$ [Set ID][  $\sqrt{$ [OK/NG][Data][x]

#### **18. Off Time Schedule (Programmazione spegnimento) (Command: f c)**

Abilita/disabilita la programmazione spegnimento.

#### **Trasmissione**

[f][c][ ][Set ID][ ][Data][Cr]

Dati 00: Disattiva 01: Attiva Riconoscimento [c][ ][Set ID][ ][OK/NG][Data][x]

#### **15. Volume Control (Controllo volume) (Command: k f)** Regola il volume della riproduzione.

**Trasmissione** 

[k][f][ ][Set ID][ ][Data][Cr]

Dati Da 00 a 64: volume da 0 a 100 Riconoscimento

[f][ ][Set ID][ ][OK/NG][Data][x]

#### **19. On Time Schedule (Programmazione accensione) (Command: f b)**

Abilita/disabilita la programmazione accensione. **Trasmissione** 

**16. Time 1 (Tempo 1) (anno/mese/giorno) (Command: f a)**

Regola il valore per Tempo 1 (anno/mese/giorno). **Trasmissione** 

#### [f][a][ ][Set ID][ ][Data1][ ][Data2][ ][Data3][Cr]

Dati1 Da 04 a 1B: dal 2014 al 2037

- Dati2 Da 01 a 0C: da gennaio a dicembre
- Dati3 Da 01 a 1F: dal 1° al 31

\* Immettere "fa [Set ID] ff" per visualizzare le impostazioni Tempo 1 (anno/mese/giorno).

Riconoscimento

[a][ ][Set ID][ ][OK/NG][Data1][Data2][Data3][x]

[f][b][ ][Set ID][ ][Data][Cr] Dati 00: Disattiva 01: Attiva

Riconoscimento

[b][ ][Set ID][ ][OK/NG][Data][x]

#### **20. Off Timer (Disattivazione timer) - Repeat/Time (Ripeti/Ora) (Command: f e)** Configura le impostazioni di Disattivazione timer (Ripeti/ Ora). **Trasmissione** [f][e][ ][Set ID][ ][Data1][ ][Data2][ ][Data3][Cr] Dati1 1. Da f1h a f7h (lettura dati)

F1: legge i dati per la 1a Disattivazione timer F2: legge i dati per la 2a Disattivazione timer F3: legge i dati per la 3a Disattivazione timer F4: legge i dati per la 4a Disattivazione timer F5: legge i dati per la 5a Disattivazione timer F6: legge i dati per la 6a Disattivazione timer F7: legge i dati per la 7a Disattivazione timer 2. e1h-e7h (eliminazione di un indice), e0h (eliminazione di tutti gli indici) E0: cancella tutte le impostazioni di Disattivazione timer E1: cancella la 1a impostazione di Disattivazione timer E2: cancella la 2a impostazione di Disattivazione timer E3: cancella la 3a impostazione di Disattivazione timer E4: cancella la 4a impostazione di Disattivazione timer E5: cancella la 5a impostazione di Disattivazione timer E6: cancella la 6a impostazione di Disattivazione timer E7: cancella la 7a impostazione di Disattivazione timer 3. Da 01h a 0Ch (imposta il giorno della settimana per la Disattivazione timer) 01: Una volta 02. Giornalmente 03: da lunedì a venerdì 04: da lunedì a sabato 05: sabato e domenica 06. Ogni domenica 07. Ogni lunedì 08. Ogni martedì 09. Ogni mercoledì 0A. Ogni giovedì 0B. Ogni venerdì 0C. Ogni sabato Dati2 Da 00 a 17: da 00 a 23 ore<br>Dati3 Da 00 a 3B: da 00 a 59 mir Da 00 a 3B: da 00 a 59 minuti \* Per leggere o eliminare l'elenco Programmazione spegnimento, [Data2][Data3] deve essere impostato su FFH. Esempio 1: fe 01 f1 ff ff - legge il primo dato di indice in Disattivazione timer. Esempio 2: fe 01 e1 ff ff - elimina il primo dato di indice da Disattivazione timer. Esempio 3: fe 01 04 02 03 - imposta Disattivazione timer su

02:03 da lunedì a sabato. \* Questa funzione è supportata solo se sono impostati

Tempo 1 (anno/mese/giorno) e Tempo 2 (ore/minuti/ secondi).

Riconoscimento [e][ ][Set ID][ ][OK/NG][Data1][Data2][Data3][x]

#### **21. On Timer (Attivazione timer) - Repeat/Time (Ripeti/ Ora) (Command: f d)**

Configura le impostazioni di Attivazione timer (Ripeti/Ora). **Trasmissione** 

#### [f][d][ ][Set ID][ ][Data1][ ][Data2][ ][Data3][Cr]

Dati1

1. Da f1h a f7h (lettura dati) F1: legge i dati per la 1a Attivazione timer F2: legge i dati per la 2a Attivazione timer F3: legge i dati per la 3a Attivazione timer F4: legge i dati per la 4a Attivazione timer F5: legge i dati per la 5a Attivazione timer F6: legge i dati per la 6a Attivazione timer F7: legge i dati per la 7a Attivazione timer 2. e1h-e7h (eliminazione di un indice), e0h (eliminazione di tutti gli indici) E0: cancella tutte le impostazioni di Attivazione timer E1: cancella la 1a impostazione di Attivazione timer E2: cancella la 2a impostazione di Attivazione timer E3: cancella la 3a impostazione di Attivazione timer E4: cancella la 4a impostazione di Attivazione timer E5: cancella la 5a impostazione di Attivazione timer E6: cancella la 6a impostazione di Attivazione timer E7: cancella la 7a impostazione di Attivazione timer 3. Da 01h a 0Ch (imposta il giorno della settimana per Attivazione timer) 01: Una volta 02. Giornalmente 03: da lunedì a venerdì 04: da lunedì a sabato 05: sabato e domenica 06. Ogni domenica 07. Ogni lunedì 08. Ogni martedì 09. Ogni mercoledì 0A. Ogni giovedì 0B. Ogni venerdì 0C. Ogni sabato Dati2 Da 00 a 17: da 00 a 23 ore Dati3 Da 00 a 3B: da 00 a 59 minuti \* Per leggere o eliminare l'elenco Programmazione accensione, [Data2][Data3] deve essere impostato su FFH. Esempio 1: fd 01 f1 ff ff - legge il primo dato di indice in Attivazione timer. Esempio 2: fd 01 e1 ff ff - elimina il primo dato di indice da Attivazione timer. Esempio 3: fd 01 04 02 03 - imposta Attivazione timer su 02:03 da lunedì a sabato. \* Questa funzione è supportata solo se sono impostati Tempo 1 (anno/mese/giorno) e Tempo 2 (ore/minuti/ secondi).

Riconoscimento

[d][ ][Set ID][ ][OK/NG][Data1][Data2][Data3][x]

#### **22. Ingresso Timer accensione (Command: f u)**

Selezionare un ingresso esterno per l'impostazione attuale On Time (Accensione) e aggiungere una nuova programmazione.

**Trasmissione** 

#### [f][u][ ][Set ID][ ][Data1][Cr] [f][u][ ][Set ID][ ][Data1][][Data2][Cr]

Data (Aggiungi programmazione) 70: DVI 90: HDMI1 91: HDMI2/OPS C0: DISPLAYPORT

#### Data1 (lettura programmazione)

- 1. Da f1h a f7h (lettura dati)
- F1: selezione primo ingresso programmazione
- F2: selezione secondo ingresso programmazione
- F3: selezione terzo ingresso programmazione
- F4: selezione quarto ingresso programmazione
- F5: selezione quinto ingresso programmazione
- F6: selezione sesto ingresso programmazione
- F7: selezione settimo ingresso programmazione

#### Data<sub>2</sub> FF

\* Per leggere l'ingresso di programmazione, immettere FF per [Data2].

Se non è disponibile alcuna pianificazione per [Data1] durante il tentativo di lettura dei dati di pianificazione, verrà visualizzato il testo "NG" e non sarà possibile eseguire l'operazione.

Esempio 1: fu 01 90 - Spostamento di ogni ingresso di programmazione di una riga verso il basso e salvataggio del primo ingresso di programmazione in modalità HDMI. Esempio 2: fu 01 f1 ff - Lettura del primo ingresso di programmazione.

Se non è prevista un'altra pianificazione, verrà visualizzato il testo NG e non sarà possibile eseguire l'operazione.

\* Questa funzione è supportata solo se sono impostati i valori di 1 (anno/mese/giorno), 2 (ore/minuti/secondi), accensione (modalità ripetizione/tempo).

\*\* Potrebbe non essere supportato a seconda del modello.

Riconoscimento [u][ ][Set ID][ ][OK/NG][Data][x] [u][ ][Set ID][ ][OK/NG][Data1][Data2][x]

#### **23. No Signal Power Off (15Min) (Nessun segnale alimentazione spenta (15 min)) (Command: f g)**

Configura le impostazioni di standby automatico. **Trasmissione** 

#### [f][q][ ][Set ID][ ][Data][Cr]

Dati 00: Disattiva 01: Attiva

> Riconoscimento [g][ ][Set ID][ ][OK/NG][Data][x]

#### **24. Auto power off (Spegnimento automatico) (Command: m n)** Configura le impostazioni di spegnimento automatico. **Trasmissione**

#### [m][n][ ][Set ID][ ][Data][Cr]

Dati 00: Disattiva  $01:4$  ore

Riconoscimento

[n][ ][Set ID][ ][OK/NG][Data][x]

#### **25. Language (Lingua) (Command: f i)**

Imposta la lingua OSD. **Trasmissione** 

#### [f][i][ ][Set ID][ ][Data][Cr]

- Dati 00: Ceco
	- 01: Danese
	- 02: Tedesco
	- 03: Inglese
		- 04: Spagnolo (Europa)
	- 05: Greco
	- 06: Francese
	- 07: Italiano
	- 08: Olandese
	- 09: Norvegese
	- 0A: Portoghese
	- 0B: Portoghese (Brasile)
	- 0C: Russo
	- 0D: Finlandese
	- 0E: Svedese
	- 0F: Coreano
	- 10: Cinese (mandarino)
	- 11: Giapponese
	- 12: Cinese (cantonese)

Riconoscimento

**Fill IFSet IDII IFOK/NGIFDataIfx1** 

**26. Reset (Ripristina) (Command: f k)** Esegue le funzioni Ripristina immagini e Reset di fabbrica.

#### **Trasmissione**

#### [f][k][ ][Set ID][ ][Data][Cr]

Dati 00: Reset immagini 02: Impostazioni iniziali (reset di fabbrica) Riconoscimento [k][ ][Set ID][ ][OK/NG][Data][x]

#### **29. Time Elapsed (Tempo trascorso) (Command: d l)**

Verifica il tempo trascorso. **Trasmissione** [fd][I][ I[Set ID][ ][Data][Cr]

Dati FF: Stato lettura Riconoscimento [I][ ][Set ID][ ][OK/NG][Data][x]

\* I dati ricevuti sono indicati con un valore esadecimale.

#### **27. Current Temperature (Temperatura attuale) (Command: d n)** Verifica la temperatura interna. **Trasmissione**

#### [d][n][ ][Set ID][ ][Data][Cr]

#### Dati FF: Controllo dello stato Riconoscimento [n][ ][Set ID][ ][OK/NG][Data][x]

\* La temperatura è indicata con un valore esadecimale.

#### **30. Product serial number (Numero di serie prodotto) (Command: f y)** Verifica il numero di serie del prodotto. **Trasmissione** [f][y][ ][Set ID][ ][Data][Cr]

- Dati FF: Verifica del numero di serie del prodotto Riconoscimento [y][ ][Set ID][ ][OK/NG][Data][x]
- \* I dati sono indicati in codice ASCII.

#### **28. Key (Tasto) (Command: m c)** Invia un codice tasto per il teleCommand IR.

#### **Trasmissione**

#### [m][c][ ][Set ID][ ][Data][Cr]

#### Dati IR\_KEY\_CODE Riconoscimento [c][ ][Set ID][ ][OK/NG][Data][x]

#### Per i codici tasti, vedere Codici IR.

\* Alcuni codici tasti non sono supportati a seconda del modello.

#### **31. Software Version (Versione software) (Command:**

**f z)**

Verifica la versione software del prodotto. **Trasmissione** [f][z][ ][Set ID][ ][Data][Cr]

Dati FF: Verifica la versione del software Riconoscimento [z][ ][Set ID][ ][OK/NG][Data][x]

#### **32. White balance red gain (Bilanciamento del bianco - Guadagno rosso) (Command: j m)**

Regola il valore di bilanciamento del bianco con guadagno rosso.

#### **Trasmissione** [i][m][ ][Set ID][ ][Data][Cr]

Dati Da 00 a FE: guadagno rosso da 0 a 254 FF: verifica il valore di guadagno rosso Riconoscimento

[m][ ][Set ID][ ][OK/NG][Data][x]

#### **35. White Balance Red Offset (Bilanciamento del bianco- Offset rosso) (Command: s x)**

Regola il valore di offset rosso del bilanciamento del bianco. **Trasmissione** 

#### [s][x][ ][Set ID][ ][Data][Cr]

Dati Da 00 a 7F: offset rosso da 0 a 127 FF: verifica il valore di offset rosso

Riconoscimento

[x][ ][Set ID][ ][OK/NG][Data][x]

#### **33. White Balance Green Gain (Bilanciamento del bianco - Guadagno verde) (Command: j n)**

Regola il valore di bilanciamento del bianco con guadagno verde.

## **Trasmissione**

[j][n][ ][Set ID][ ][Data][Cr]

Dati Da 00 a FE: guadagno verde da 0 a 254 FF: verifica il valore di guadagno verde

Riconoscimento

[n][ ][Set ID][ ][OK/NG][Data][x]

#### **36. White Balance Green Offset (Bilanciamento del bianco - Offset verde) (Command: s y)**

Regola il valore di offset verde del bilanciamento del bianco.

#### **Trasmissione**

[s][y][ ][Set ID][ ][Data][Cr]

Dati Da 00 a 7F: offset verde da 0 a 127 FF: verifica il valore di offset verde

Riconoscimento

[v][ ][Set ID][ ][OK/NG][Data][x]

**34. White Balance Blue Gain (Bilanciamento del bianco - Guadagno blu) (Command: j o)**

Regola il valore di bilanciamento del bianco con guadagno blu.

#### **Trasmissione**

[j][o][ ][Set ID][ ][Data][Cr]

Dati Da 00 a FE: guadagno blu da 0 a 254 FF: verifica il valore di guadagno blu

Riconoscimento

[o][ ][Set ID][ ][OK/NG][Data][x]

#### **37. White Balance Blue Offset (Bilanciamento del bianco - Offset blu) (Command: s z)**

Regola il valore di offset blu del bilanciamento del bianco. **Trasmissione** 

#### [s][z][ ][Set ID][ ][Data][Cr]

Dati Da 00 a 7F: offset blu da 0 a 127 FF: verifica il valore di offset blu

#### Riconoscimento

[z][ ][Set ID][ ][OK/NG][Data][x]

#### **38. Backlight (Retroilluminazione) (Command: m g)**

Regola la luminosità di retroilluminazione. **Trasmissione** 

#### [m][g][ ][Set ID][ ][Data][Cr]

Dati Da 00 a 64: retroilluminazione da 0 a 100 Riconoscimento [g][][set ID][][OK/NG][Data][x]

**41. Check Tile Mode (Controllo modalità Tile) (Command: d z)** 

 Verifica la modalità Tile. **Trasmissione** 

[d][z][ ][Set ID][ ][Data][Cr]

Dati FF: verifica la modalità Tile

Riconoscimento

#### [z][ ][Set ID][ ][OK/NG][Data1][Data2][Data3][x]

- Dati1 00: modalità Tile disattivata
- 01: modalità Tile attivata
- Dati2 Da 00 a 0F: colonna Tile<br>Dati3 Da 00 a 0F: riga Tile Da 00 a 0F: riga Tile
- 

#### **39. Screen Off (Annullamento video) (Comando: k, d)**

Accende o spegne lo schermo.

#### **Trasmissione** [k][d][ ][Set ID][ ][Data][Cr]

Dati 00: accende lo schermo 01: spegne lo schermo

Riconoscimento

[d][ ][Set ID][ ][OK/NG][Data][x]

#### **42. Tile ID (ID Tile) (Command: d i)**

 Consente di impostare il valore ID Tile del prodotto. **Trasmissione** 

#### [d][i][ ][Set ID][ ][Data][Cr]

Dati Da 01 a E1: ID Tile da 1 a 225\*\* FF: verifica l'ID Tile

\*\* Il valore dei dati non può superare il valore di riga x colonna.

#### Riconoscimento

[i][ ][Set ID][ ][OK/NG][Data][x]

\* Quando viene immesso un valore dati che supera il valore di riga x colonna (eccetto 0xFF), ACK diventa NG.

#### **40. Tile Mode (Modalità Tile) (Command: d d)**

 Imposta la modalità Tile e i valori per le righe e le colonne Tile.

#### Trasmissione [d][d][ ][Set ID][ ][Data][Cr]

Dati Da 00 a FF: Primo byte - Colonna Tile Secondo byte - Riga Tile

\* 00, 01, 10 e 11 indicano che la modalità Tile non è attiva

Riconoscimento

[d][ ][Set ID][ ][OK/NG][Data][x]

#### **43. Natural Mode (Modalità Naturale) (in modalità Tile) (Command: d j)**

Nella modalità di visualizzazione naturale, viene tagliata la parte dell'immagine solitamente visualizzata nello spazio tra i monitor. **Trasmissione** 

#### [d][i][ ][Set ID][ ][Data][Cr]

Dati 00: Disattiva 01: Attiva Riconoscimento [i][ ][Set ID][ ][OK/NG][Data][x] **44. DPM (Command: f j)** Imposta la funzione DPM (Display Power Management).

**Trasmissione** 

#### [f][i][ ][Set ID][ ][Data][Cr]

Dati 00: Disattiva

- 01: 5 secondi  $02:10$  secondi 03: 15 secondi 04: 1 minuto 05: 3 minuti 06: 5 minuti 07: 10 minuti Riconoscimento
- **Fill IISet IDII IIOK/NGIIDataIIx1**

#### **47. Fail Over Select (Selezione modalità Tentativo**

**fallito) (Command: m i)**

Seleziona una modalità di ingresso per l'attivazione

automatica. **Trasmissione** 

#### [m][i][ ][Set ID][ ][Data][Cr]

- Dati 00: Disattiva 01: Auto
	- 02: Manuale

Riconoscimento [i][ ][Set ID][ ][OK/NG][Data][x]

#### **45. Remote Control/Local Key Lock (TeleCommand/ Blocco tasti locale) (Command: k m)**

Regola l'opzione di telecomando/blocco tasti locale (anteriore).

**Trasmissione** 

[k][m][ ][Set ID][ ][Data][Cr]

Dati 00: Disattiva (blocco disattivato) 01: Attiva (blocco attivato) \* Quando il telecomando e i tasti anteriori sono bloccati in modalità standby, non è possibile accendere l'apparecchio usando il telecomando o il pulsante di accensione anteriore. Riconoscimento [m][ ][Set ID][ ][OK/NG][Data][x]

**48. Fail Over Input Select (Selezione ingresso modalità Tentativo fallito) (Command: m j)**

Seleziona una sorgente di ingresso per l'attivazione automatica.

\* Questo comando è disponibile solo se la modalità

(automatica) Tentativo fallito è impostata su Custom (Personalizzato).

**Trasmissione** 

[m][j][ ][Set ID][ ][Data1][ ][Data2][ ][Data3][ ][Data4][Cr]

Dati da 1 a 4 (priorità di ingresso: da 1 a 4)

- 70: DVI
- $90 \cdot HDM11$
- 91: HDMI2/OPS
- C0: DISPLAYPORT

Riconoscimento

#### [j][ ][SetID][ ][OK/NG][Data1][Data2][Data3][Data4][x]

Dati da 1 a 4 (priorità di ingresso: da 1 a 4)

- 70: DVI
- 90: HDMI1
- 91: HDMI2/OPS
- C0: DISPLAYPORT

#### **46. Power On Delay (Ritardo accensione) (Command: f h)**

Imposta il ritardo pianificato per l'accensione del sistema (unità: secondi).

**Trasmissione** 

#### [f][h][ ][Set ID][ ][Data][Cr]

Dati Da 00 a FA: da minimo 0 a massimo 250 (secondi)

Riconoscimento

#### [h][ ][Set ID][ ][OK/NG][Data][x]

#### **49. IR Operation (Funzionamento IR) (Command: t p)**

Configura le impostazioni per il funzionamento IR del prodotto.

Trasmissione [t][p][ ][Set ID][ ][Data][Cr]

Dati 00: disattiva il blocco di tutti i tasti 01: blocca tutti i tasti, tranne quello di

accensione

02: blocca tutti i tasti

Riconoscimento

[x][ ][Set ID][ ][OK/NG][Data][x]

#### **50. Local Key Operation (Funzionamento tasti locali) (Command: t o)**

Consente di configurare le impostazioni di funzionamento tasti locali del prodotto.

#### **Trasmissione** [t][o][ ][Set ID][ ][Data][Cr]

Dati 00: blocchi disattivati su tutti i tasti 01: blocchi attivati su tutti i tasti eccetto sul tasto Accensione

02: blocchi attivati su tutti i tasti

#### Riconoscimento

[o][ ][Set ID][ ][OK/NG][Data][x]

#### **53. Check Screen (Casse) (Command: d v)**

Imposta la funzione delle casse. **Trasmissione** 

#### [d][v][ ][Set ID][ ][Data][Cr]

Dati 00: Disattiva 01: Attiva Riconoscimento [v][ ][Set ID][ ][OK/NG][Data][x]

#### **51. Status (Stato) (Command: s v)**

Verifica lo stato attuale del segnale del prodotto.

#### **Trasmissione**

#### [s][v][ ][Set ID][ ][Data][ ][FF][Cr]

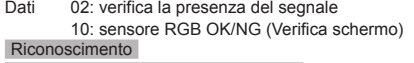

#### [v][ ][Set ID][ ][OK/NG][Data][Data1][x]

- Dati: 02 (quando viene rilevato un segnale)<br>Dati1 00: nessun segnale
	- 00: nessun segnale
	- 01: segnale rilevato

#### Dati: 10 (Verifica schermo)

- Dati1 00: Verifica schermo risulta in NG
	- 07: Verifica schermo risulta in OK

\* Trattato come NG, se l'opzione Verifica schermo è disattivata

#### **54. Daylight Saving Time (Ora legale) (Command: s d)**

Per impostare la funzione Daylight Saving Time.

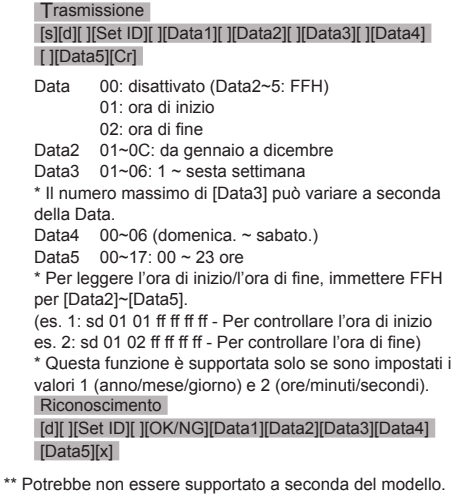

#### **52. Check Screen (Verifica schermo) (Command: t z)**

Imposta l'opzione Verifica schermo.

**Trasmissione** 

[t][z][ ][Set ID][ ][Data][Cr]

Dati 00: Disattiva

01: Attiva Riconoscimento [z][ ][Set ID][ ][OK/NG][Data][x]

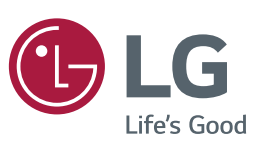

ENERGY STAR is a set of power-saving quidelines issued by the U.S. Environmental Protection Agency(EPA).

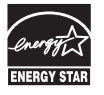

As an ENERGY STAR Partner LGE U. S. A., Inc. has determined that this product meets the ENERGY STAR quidelines for energy efficiency. Refer to ENERGYSTAR.gov for more information on the ENERGY STAR program.

Leggere le Precauzioni di sicurezza prima di utilizzare il prodotto.

Conservare il CD del manuale dell'utente in un posto accessibile per consultarlo all'occorrenza.

Il modello e il numero di serie del MONITOR si trovano sul retro e su un lato del MONITOR. Annotarli qui di seguito affinché siano disponibili qualora fosse necessario contattare l'assistenza.

**AVVERTENZA** - Il presente prodotto è di classe A. In un ambiente domestico il presente prodotto potrebbe generare interferenze radio; in questo caso l'utente potrebbe essere costretto ad adottare misure adeguate.

MODELLO

Per ottenere il codice sorgente contenuto in questo prodotto secondo quanto consentito dalle licenze GPL, LGPL, MPL e altre licenze Open Source, visitare http:// opensource.lge.com.

In aggiunta al codice sorgente, sono disponibili per il download tutti i termini di licenza, le esclusioni di responsabilità e le relative note di copyright.

LG Electronics fornisce anche il codice Open Source su CD-ROM a fronte del pagamento di una cifra a copertura dei costi che tale distribuzione comporta (come il costo del supporto, di spedizione e gestione) in seguito a richiesta inviata via e-mail a: opensource@lge.com. Questa offerta è valida per tre (3) anni a partire dalla data di acquisto del prodotto.

Quando il dispositivo viene acceso o spento è normale che si avvertano rumori temporanei.

N. DI SERIE